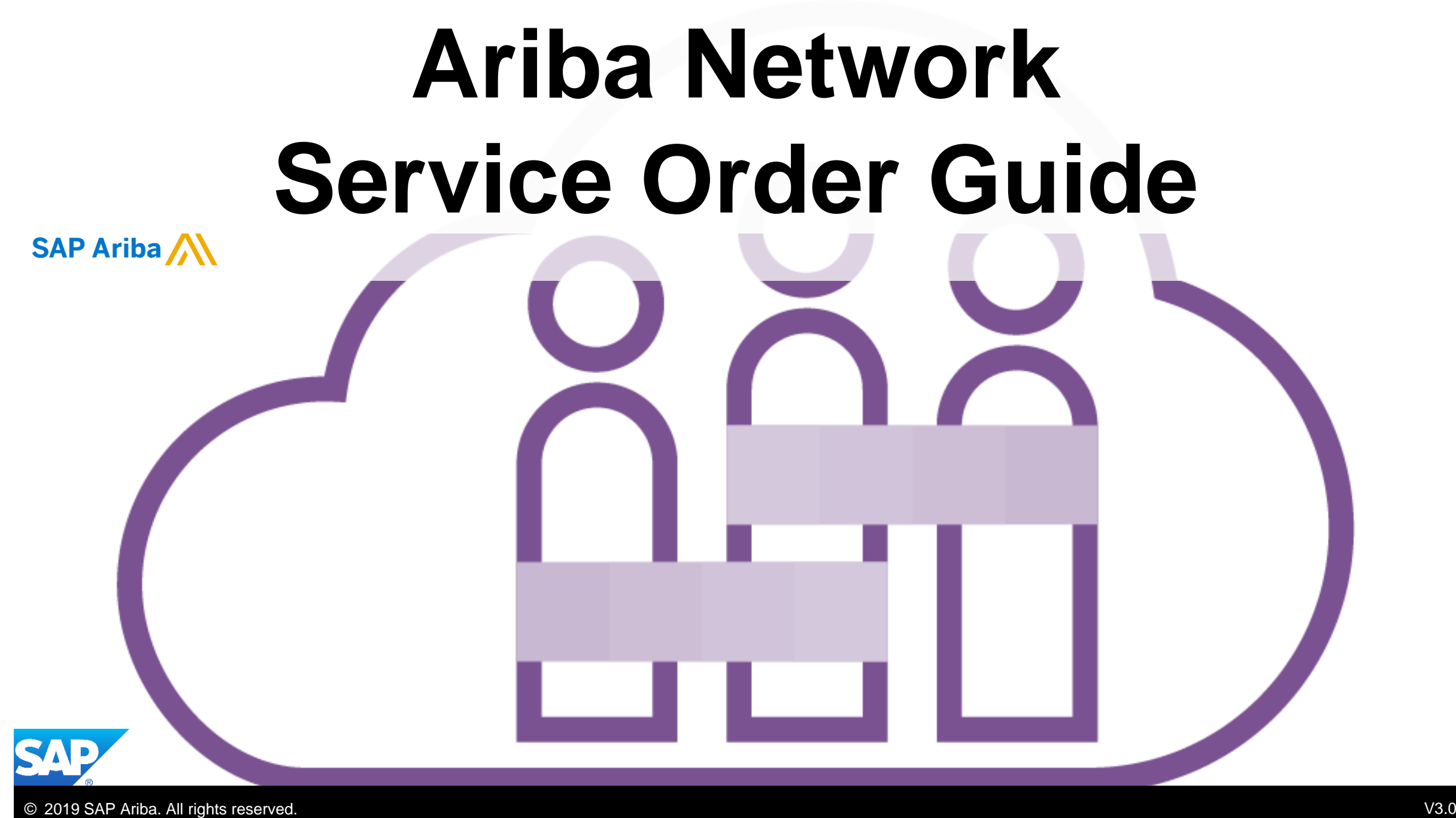

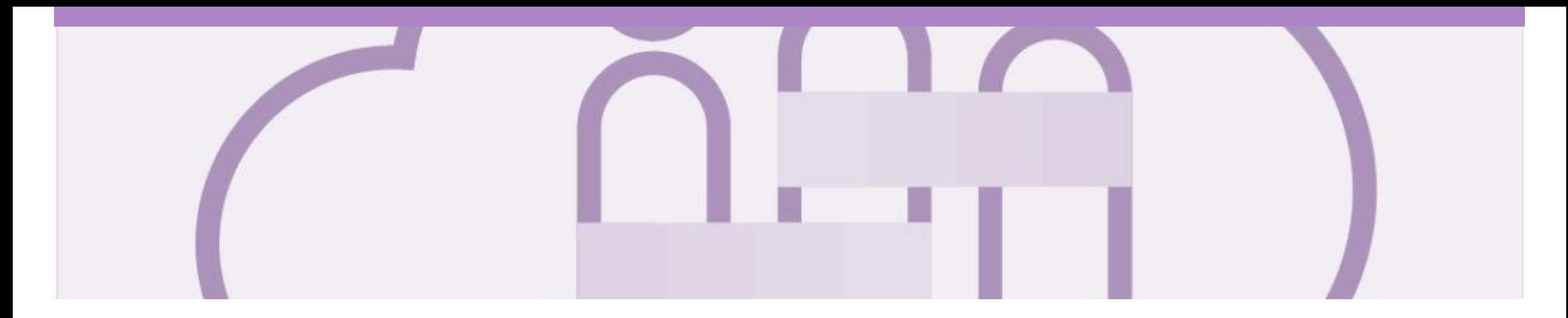

### **Introduction**

The purpose of this document is to provide the information suppliers need to effectively transact with Rio Tinto via the Ariba Network. This document provides step by step instructions, procedures and hints to facilitate a smooth flow of procurement between Rio Tinto and supplier.

#### Guide Key

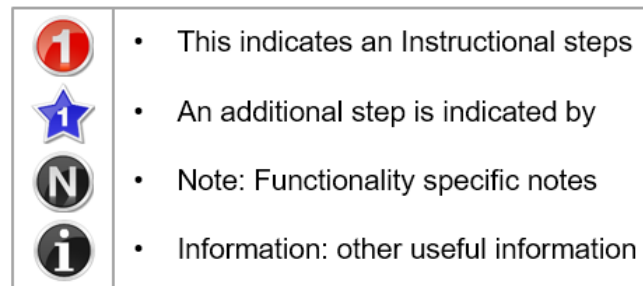

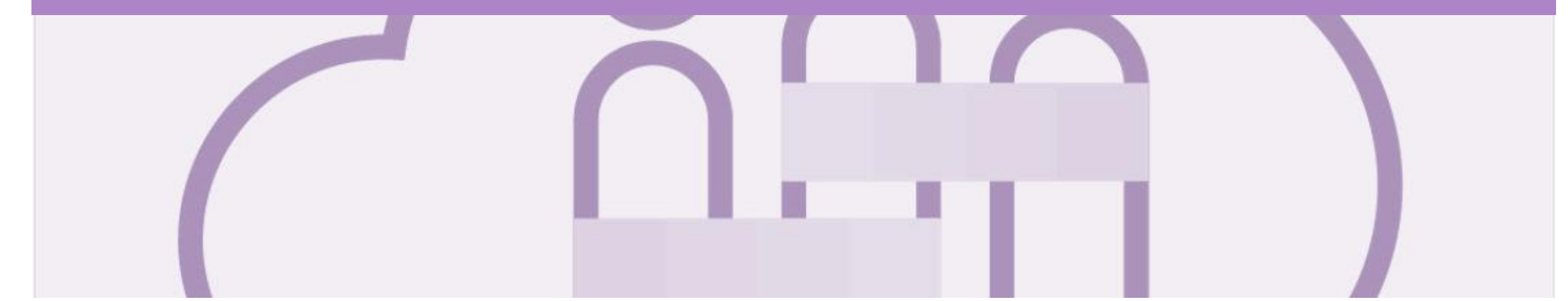

### **Table of Contents**

#### **Select by clicking on the links:**

- Inbox [Orders and Releases](#page-3-0)
- **[Using Search Preferences](#page-4-0)**
- [General Information-Order Fulfillment Status Levels](#page-5-0)
- [Routing Status](#page-6-0)
- **[Order Status Descriptions](#page-7-0)**
- **[Unit of Measure](#page-8-0)**
- Service Orders [General Information](#page-9-0)
- [Locating a Service Purchase Order using Search Filters](#page-10-0)
- [Opening a Purchase Order –](#page-11-0) From the Inbox
- **[Service Order](#page-12-0)** 
	- [View Service Order Details –](#page-13-0) Header Level
	- [Planned Service Order –](#page-14-0) Line Item Level
	- [Unplanned Service Order –](#page-15-0) Line Item Level
	- [0\\$ Value Service Order –](#page-16-0) Line Item Level
	- View Service Order Details [Line Item Level Show Item De...](#page-17-0)
- **[Changed Purchase Orders](#page-18-0)** 
	- Inbox [Change Orders General Information](#page-19-0)
	- [Identifying the Changes on a Change Order –](#page-20-0) Inbox
	- [Identifying the changes on a Change Order -](#page-21-0) Header Level
	- [Identifying the changes on a Change Order –](#page-22-0) Line Level
- **[Service Order Confirmation](#page-23-0)** 
	- [Begin the Service Order Confirmation](#page-24-0)
	- [Service Order Confirmation –](#page-25-0) Confirm Entire Order
	- [Order Confirmation Update Line Level –](#page-26-0) General Information
	- [Service Order Confirmation –](#page-27-0) Update Line Items Price No...
	- [Order Confirmation –](#page-28-0) Update Line Items Price Notificati...
	- [Order Confirmation –](#page-30-0) Update Line Item Reject Child Item
	- Order Confirmation Planned Service [Order Confirmation...](#page-32-0)
	- [Order Confirmation –](#page-33-0) Reject Entire Order
	- [Finalise Order Confirmation](#page-34-0)
- **[ERS Service Purchase Orders](#page-35-0)** 
	- Identify Order Confirmation Service Sheet and ERS
	- Order Confirmation [ERS Service Purchase Order](#page-37-0)
	- [Confirming Remaining Line Items on an ERS Service Purchas...](#page-39-0)
	- **[Locating Sent Order Confirmations](#page-40-0)**
- **[Service Entry Sheets](#page-41-0)**
- [Service Invoice](#page-42-0)
	- [Invoicing Service Orders –](#page-43-0) General Information
	- **[Open the Service Order Invoice](#page-44-0)**
	- [Creating a Service Order Invoice –](#page-45-0) Header Level Parent
	- [Creating a Service Order Invoice –](#page-46-0) Header Level
	- [Creating a Service Order Invoice –](#page-47-0) Add Attachment Header ...
	- [Creating a Service Order Invoice –](#page-48-0) Line Items
	- [Calculating Invoice Value based on Unit Details](#page-49-0)
	- [Creating a Service Order Invoice –](#page-50-0) Multiple Child Line It...
	- Creating a Service Order Invoice Add General Service
	- [Creating a Service Order Invoice –](#page-53-0) Add Labor Service
	- [Creating a Service Order Invoice –](#page-54-0) Add Material
	- [Finalising a Service Invoice](#page-55-0)
	- [Service Orders Partially Invoiced](#page-56-0)
		- [Locating and Opening a Partial Invoice using Inbox or Search](#page-57-0)
		- [Invoicing a Partial Invoice –](#page-58-0) Header Level
		- [Invoicing a Partial Invoice –](#page-60-0) Line items
		- [Invoicing a Partial Invoice –](#page-60-0) Line items
		- [Completing a Partial Invoice](#page-61-0)
	- **[Support](#page-62-0)**

#### <span id="page-3-0"></span>**Inbox – Orders and Releases**

The **Orders and Releases**  category displays a summary of all the purchase orders sent from buyers.

**Note (N):** The columns can be sorted into alphabetical (A-Z or Z-A) or numerical (0–9 or 9–0) order by clicking on the column heading.

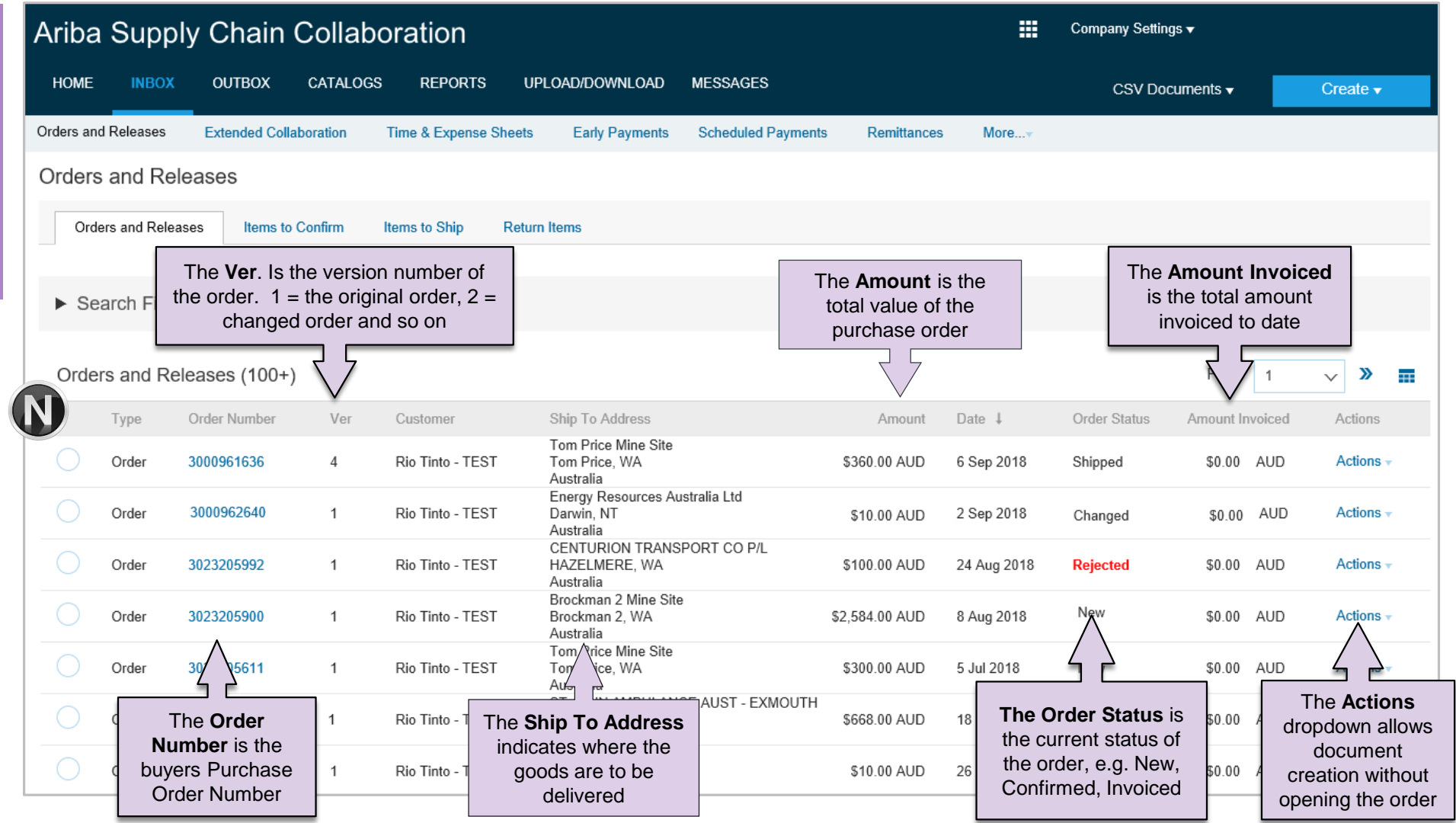

#### <span id="page-4-0"></span>**Using Search Preferences**

\* Indicates a required field

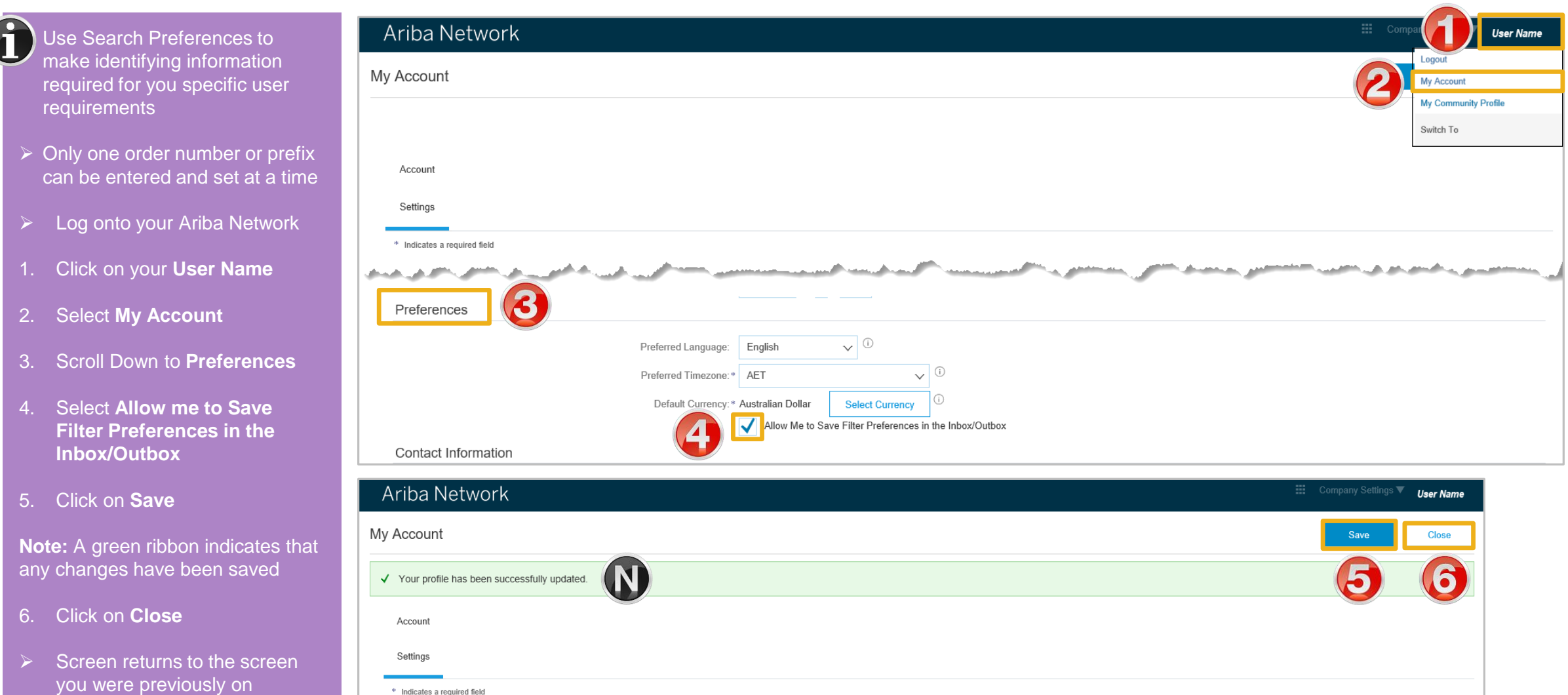

#### <span id="page-5-0"></span>**General Information-Order Fulfillment Status Levels**

- ➢ The Inbox (Orders and Releases) displays all Purchase Orders sent from Rio Tinto. Status levels indicate where in the process a Purchase Order is in.
- ➢ Only Rio Tinto can adjust a Purchase Order, use Update Line Items to provide Rio Tinto with updated information including part number and price
- ➢ Partial status remains until all items on the Purchase Order have been confirmed, this includes Backordered items that have arrived and can be confirmed for delivery to Rio Tinto.
- ➢ The status will remain as Partially Confirmed until all items on the purchase order have been provided to Rio Tinto.
- ➢ If goods are not fully confirmed or shipped the status will remain with "partially" preceding confirmation or shipped, this cannot be adjusted and where line items have been rejected and will not be shipped, a Purchase Order will remain in a partially confirmed status until the next process has been completed
- ➢ The status of a Purchase Order changes as suppliers work through the entire fulfillment process based on the information contained within the Original Purchase Order
- ➢ Ensure you use the same Unit of Measure that appears on the Purchase Order

### <span id="page-6-0"></span>**Routing Status**

The routing status identifies the journey of documents (order confirmation, ship notices & invoices) through the Ariba Network between Rio Tinto and the Supplier.

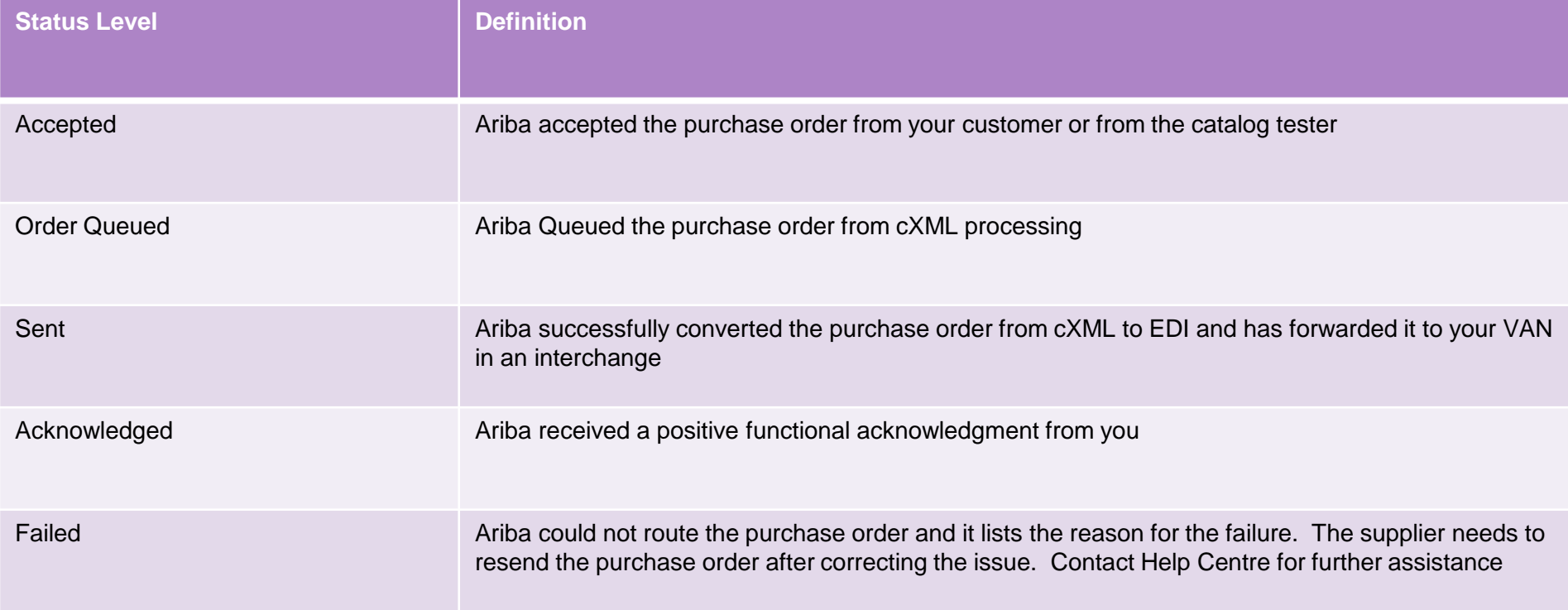

#### <span id="page-7-0"></span>**Order Status Descriptions**

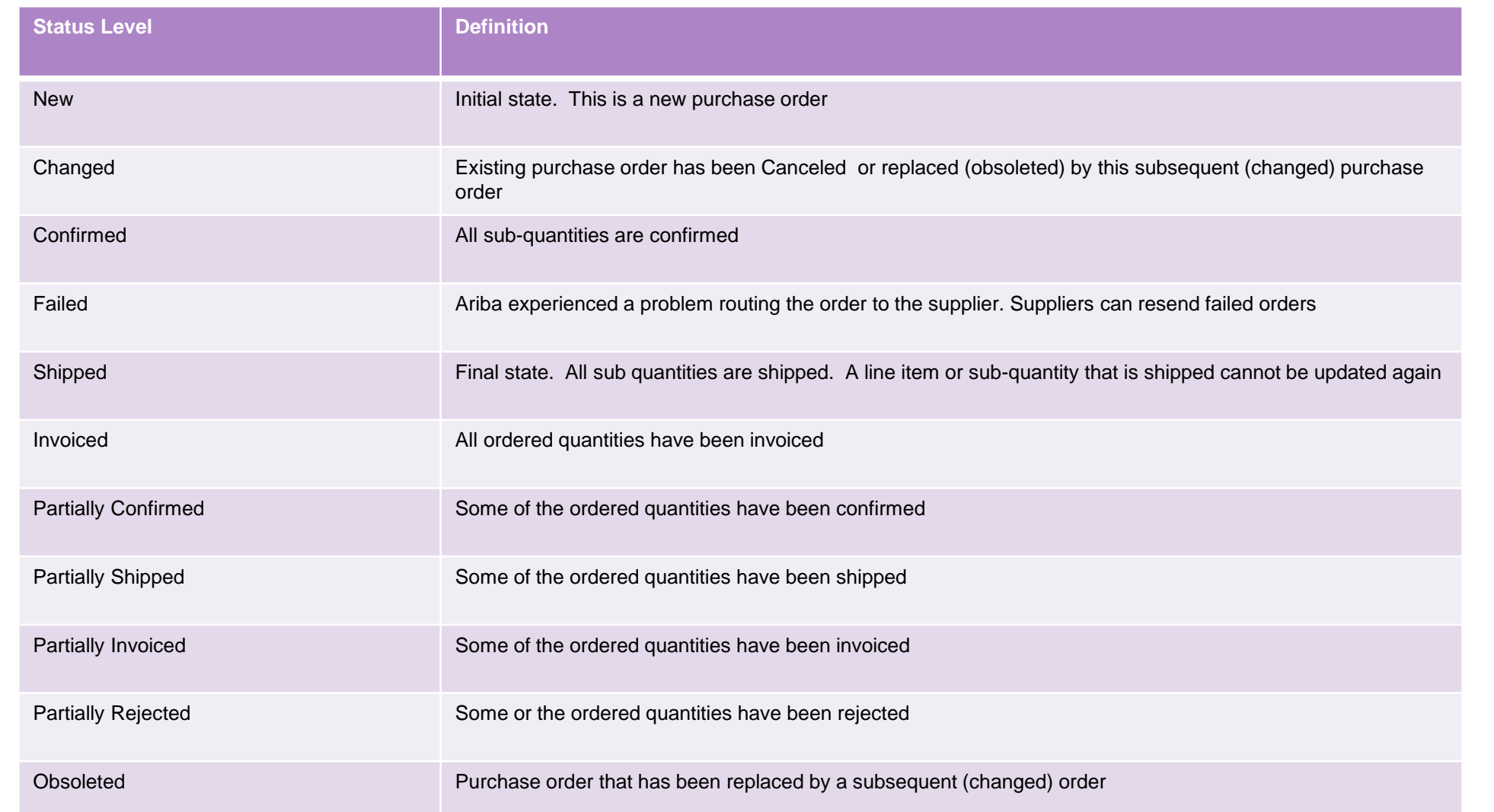

#### <span id="page-8-0"></span>**Unit of Measure**

The Units of Measure (UOM) provide suppliers with the information about the required materials or Services requested by Rio Tinto. When entering or selecting a UOM, it must be Upper Case, for example, hours must be HRS not hrs.

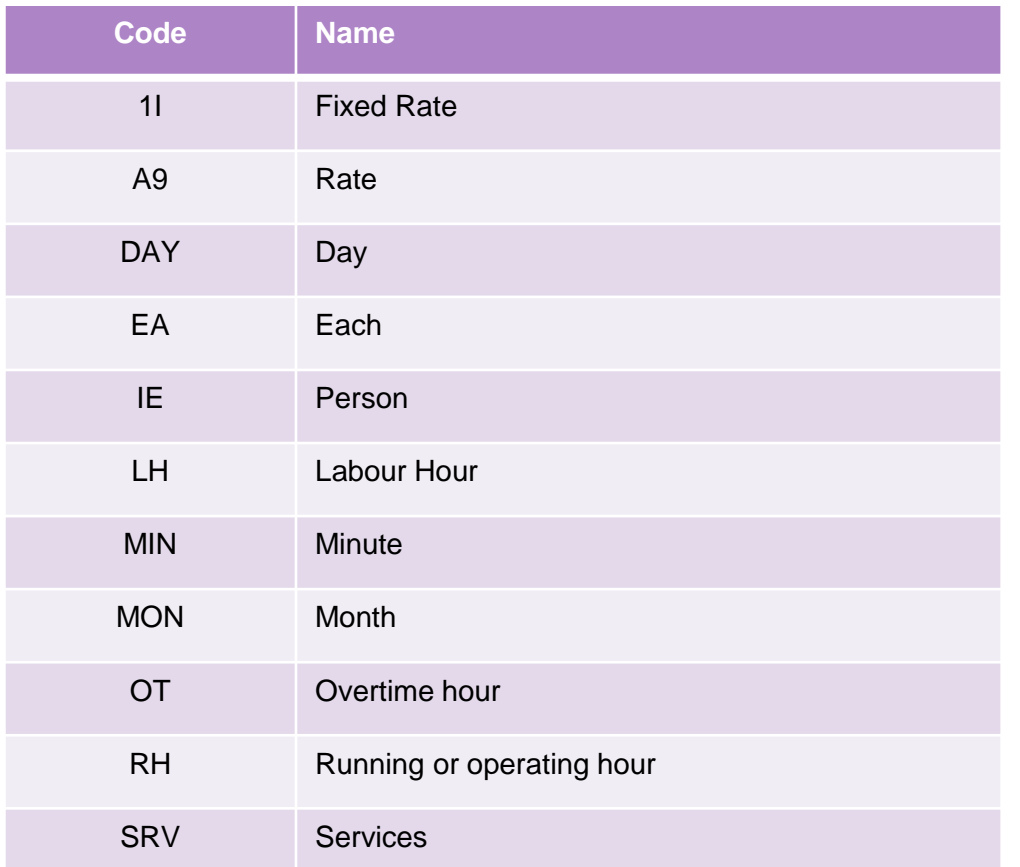

### <span id="page-9-0"></span>**Service Orders - General Information**

#### The **Orders and Releases** page **displays a summary of all purchase orders**

Service Orders do not have a specific prefix that identifies it, as a Service or Material Purchase Order.

A Service Order can only be identified after opening a purchase order and the Create Service Sheet button is displayed but is greyed out.

An Order Confirmation is mandatory for all Service Purchase Orders.

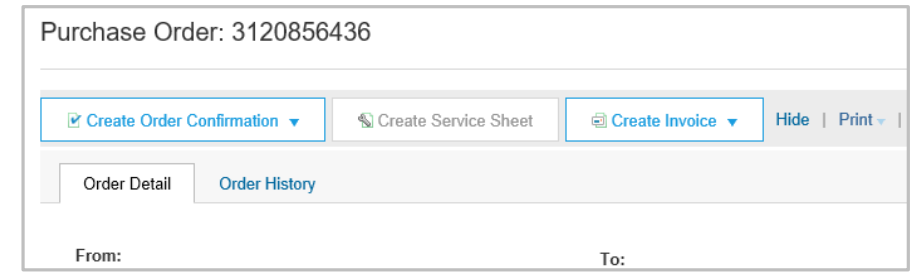

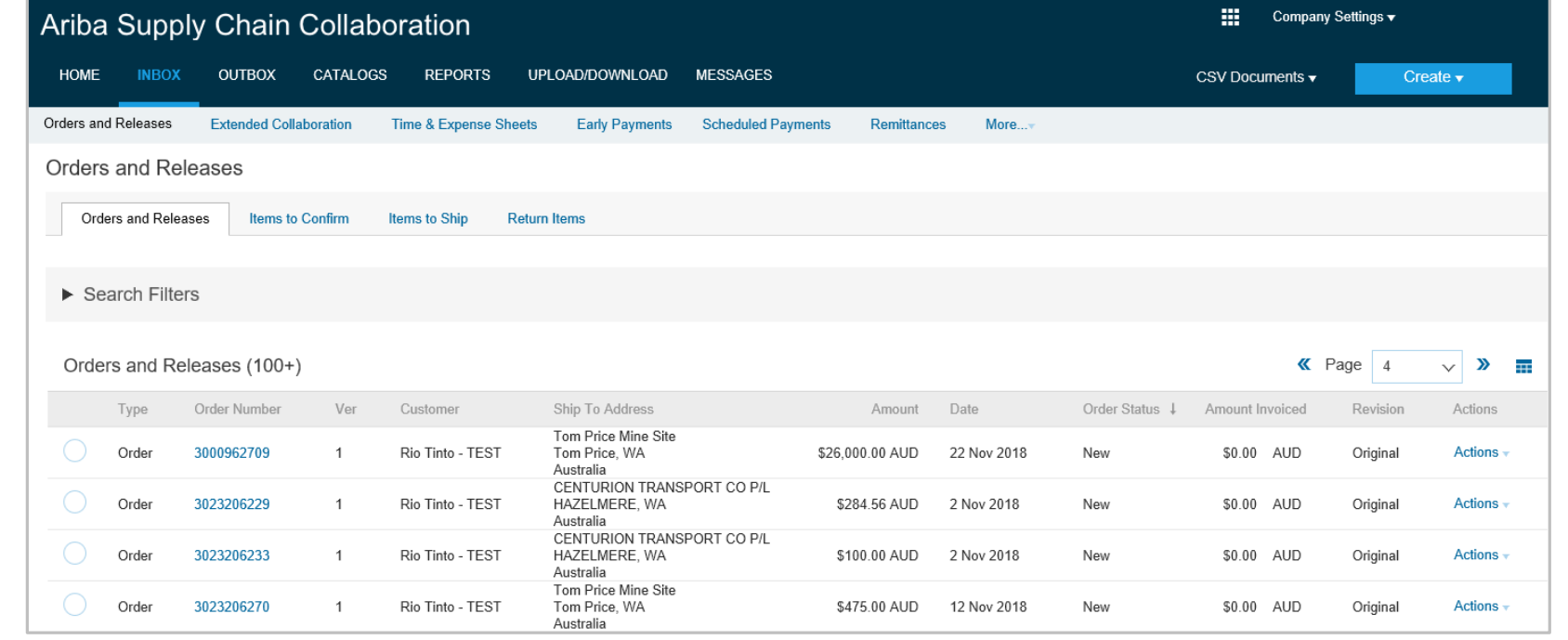

#### <span id="page-10-0"></span>**Locating a Service Purchase Order using Search Filters**

- ➢ From the Dashboard or Homepage
- 1. Click on **Inbox**
- ➢ Screen displays **Orders and Releases**
- 2. Click on **Search Filters**
- $\triangleright$  Screen displays the search filter options
- 3. Select the customer from the drop down or leave All Customers displayed
- 4. Select Search only service purchase orders
- 5. Choose the **Number of Results** from the drop down list
- 6. Click on **Search**

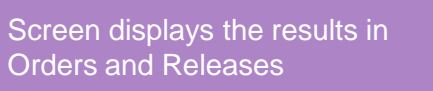

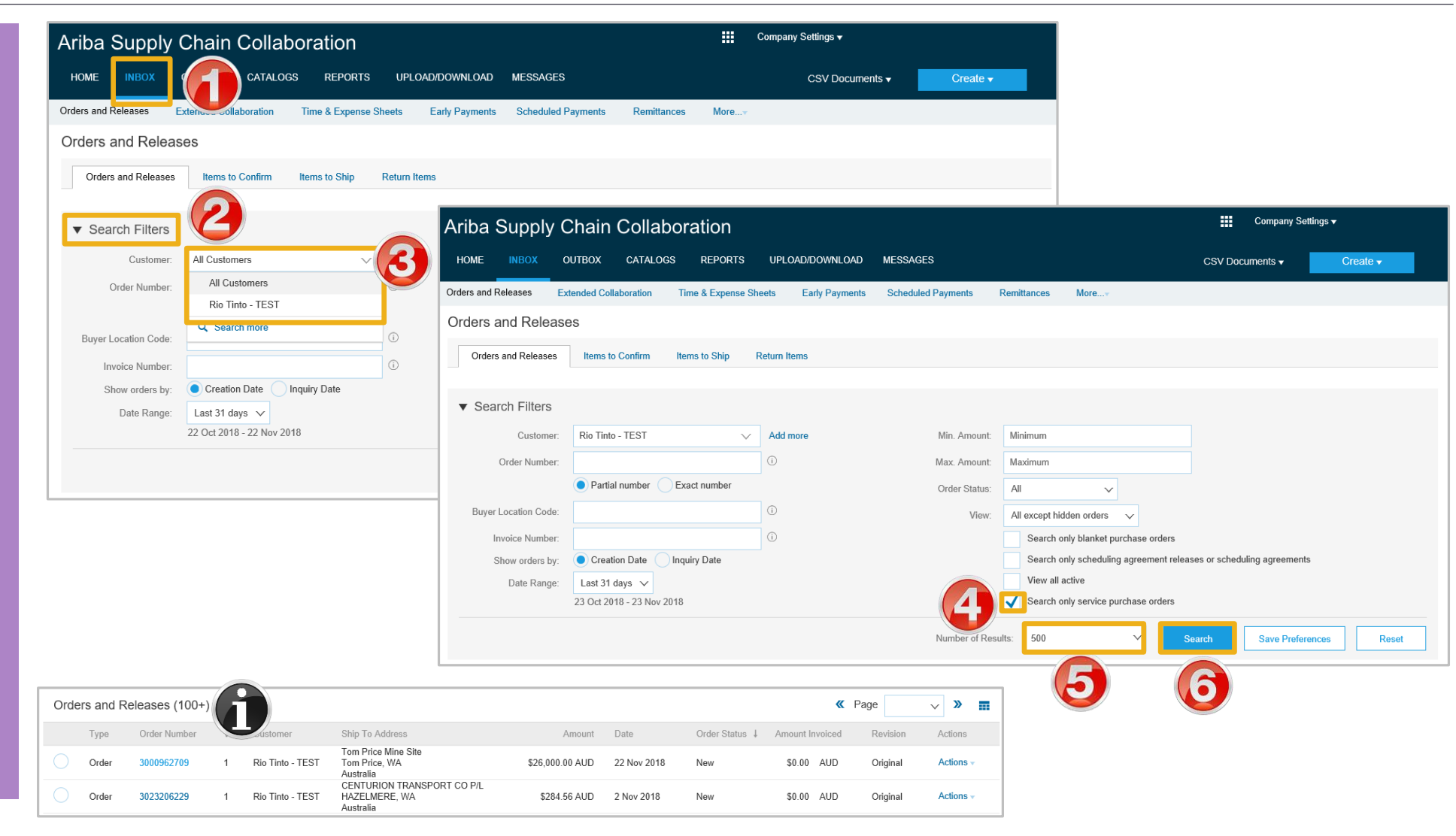

#### <span id="page-11-0"></span>**Opening a Purchase Order – From the Inbox**

- 1. Click **Inbox** tab on the **Dashboard**
- ➢ Screen displays **Orders and Releases**
- 2. Click the **Order Number** to open the order.
- $\triangleright$  Screen displays the Purchase Order

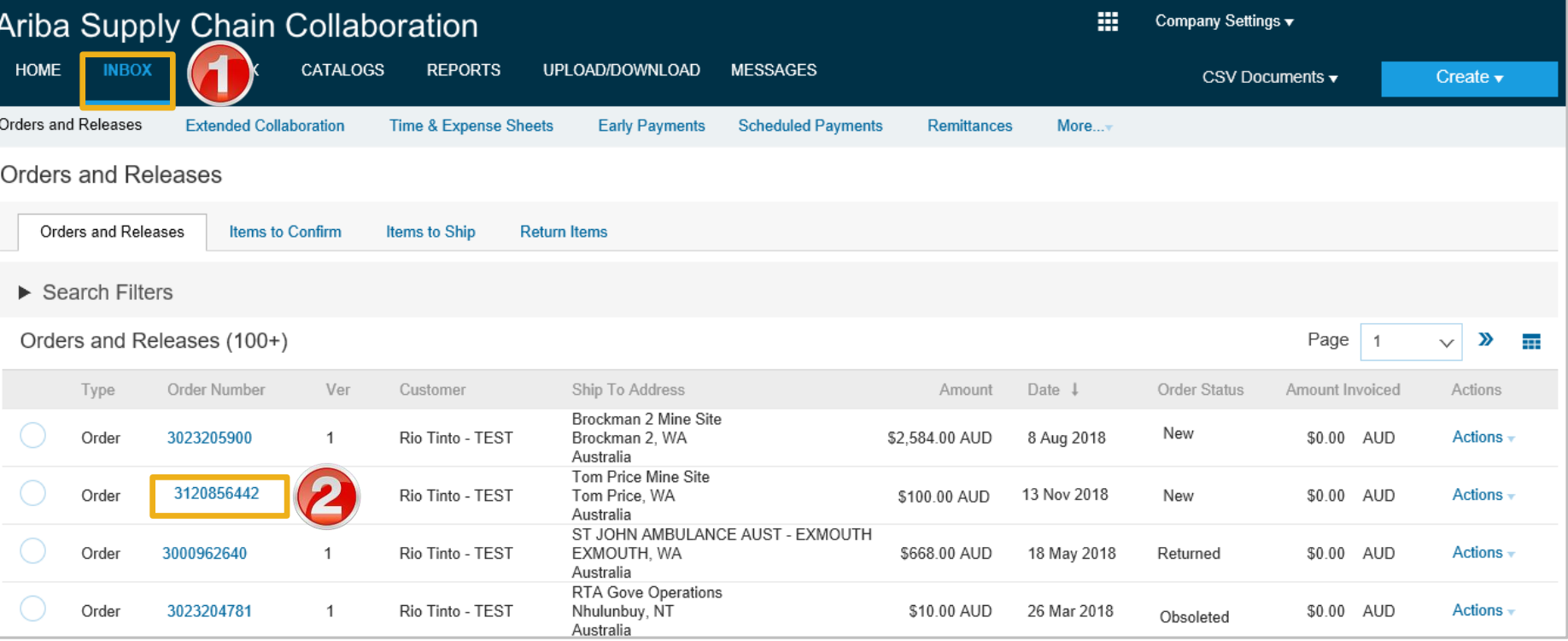

<span id="page-12-0"></span>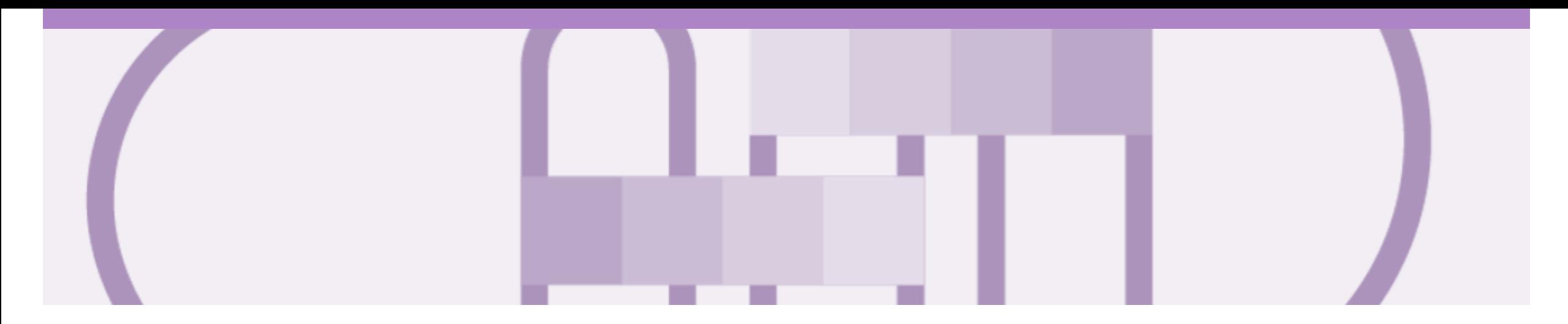

### **Service Order**

- Service Orders are further classified into Planned or Unplanned
- Multiple Invoices can be created against the same PO line up to the quantity/value available on that PO line
- For Planned Service Items, prices are locked and cannot be changed on the Invoice screen. Price changes should be managed via an Order Confirmation with Changes
- Quantity Balance Tracking is in place for Planned Service Items
- Price Balance Tracking is in place for Unplanned Service Items
- Claims can be made against Unplanned Service lines if the price is sent through as 0. The system will balance track the invoices up to a limit set by Rio Tinto
- **Supply Or Service Order Types**
	- **Planned Service**
	- **Unplanned Service**
	- **\$0 Value PO**

#### <span id="page-13-0"></span>**View Service Order Details – Header Level**

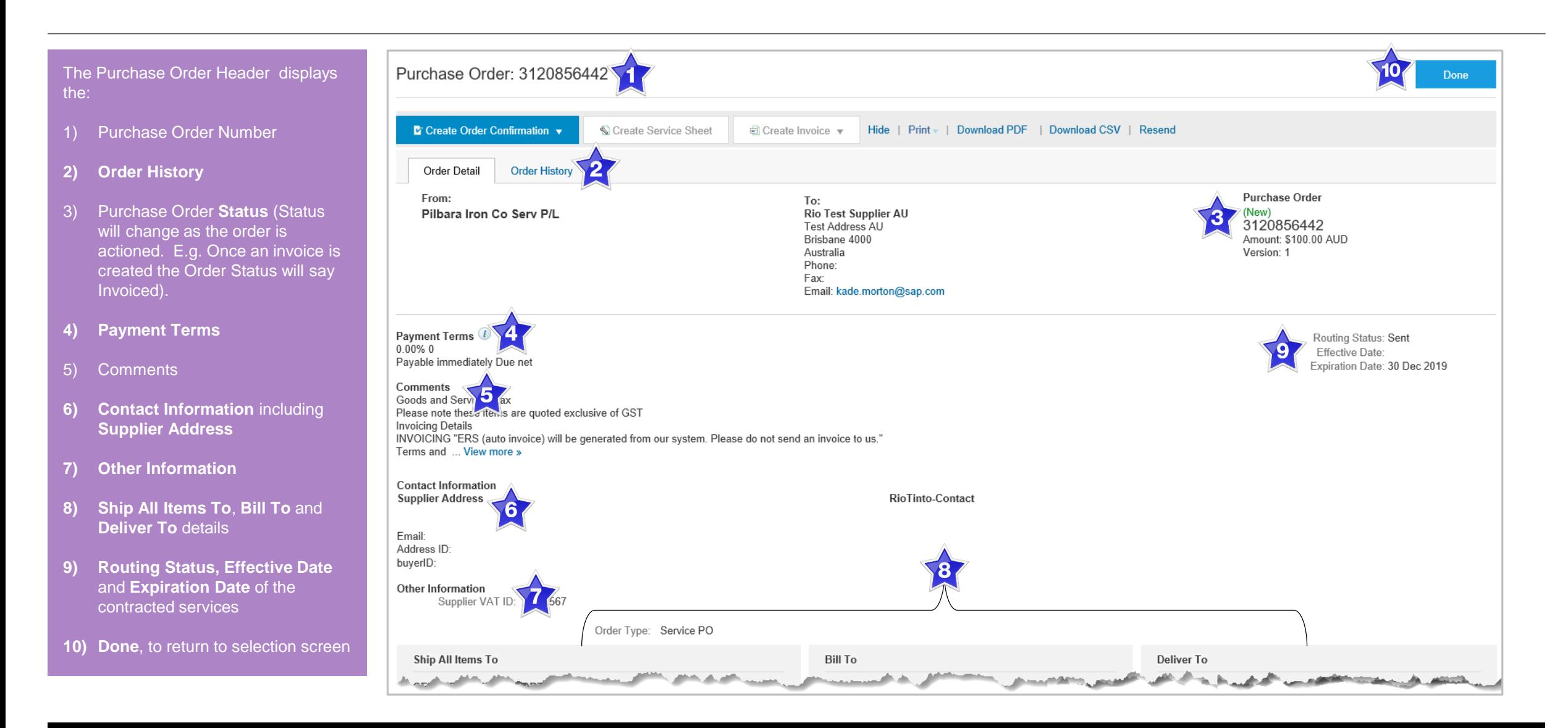

#### <span id="page-14-0"></span>**Planned Service Order – Line Item Level**

- ➢ **Planned Child Lines**  Item Type '**SERVICE'**
- ➢ A Planned Service Item is generally a continued service where Rio Tinto knows the details and value of the service carried out and will provide line details.
- ➢ The numbering of Planned service lines are sequential 10.10, 10.20, 10.30 etc.
- ➢ Planned Service orders consist of Parent and Child lines

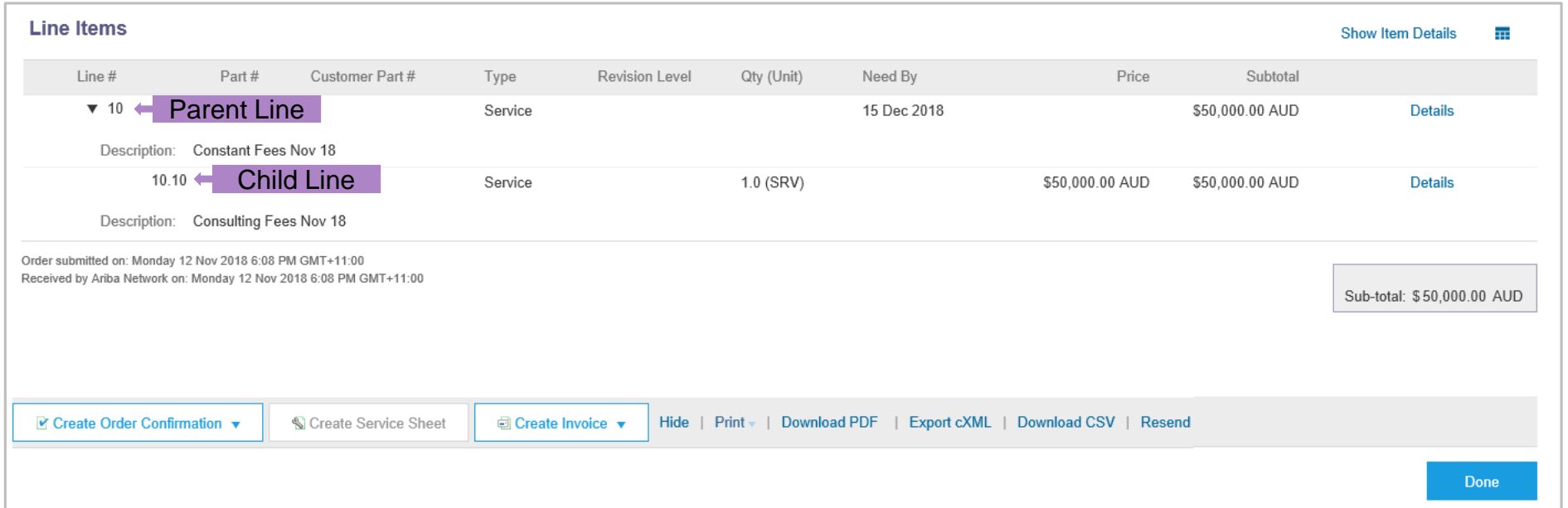

#### <span id="page-15-0"></span>**Unplanned Service Order – Line Item Level**

- ➢ **Unplanned Child Line-** Item Type '**SERVICE**'
- ➢ An Unplanned Service Item is where Rio Tinto does not know the details and value of the service but place a limit on a service order which allows the supplier to draw down on the order up to the value of the limit set by Rio.
- ➢ Unplanned Service orders consist of only Parent lines. Child lines are added on **Invoice**

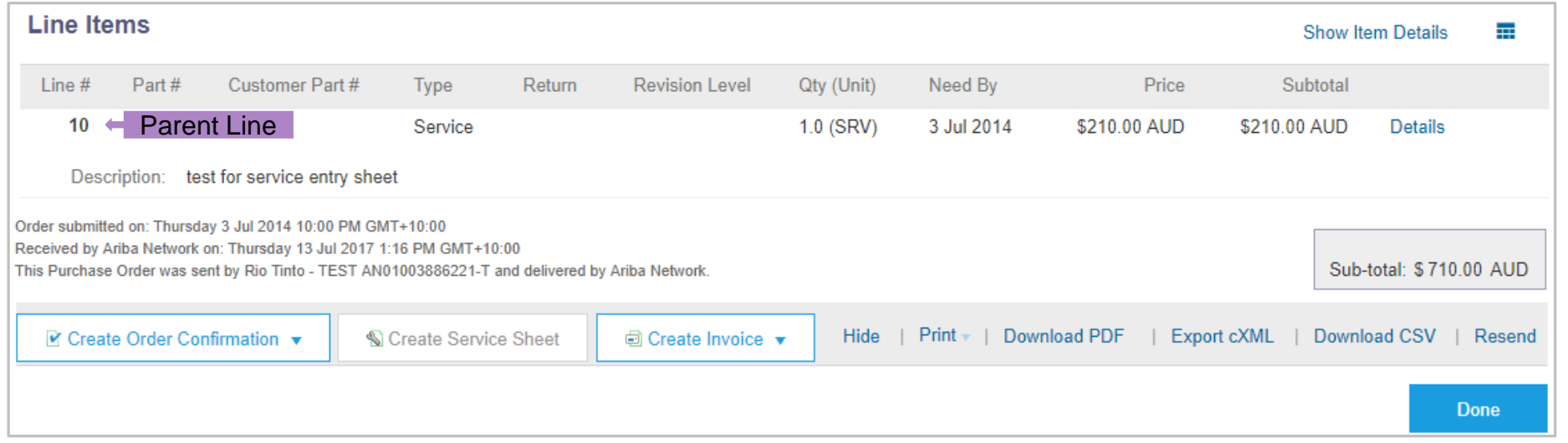

#### <span id="page-16-0"></span>**0\$ Value Service Order – Line Item Level**

- **\$0 Value Unplanned -** Item Type '**SERVICE**'
- If an **Unplanned Service Item** with a price of **\$0** is received, this is an indication that Rio Tinto requires a quote for the service
- Respond to the order by completing an Order Confirmation – Update Line Items (see Order Confirmation next) with an estimated price for this service
- Rio Tinto will evaluate and sent a Change Order with the correct price

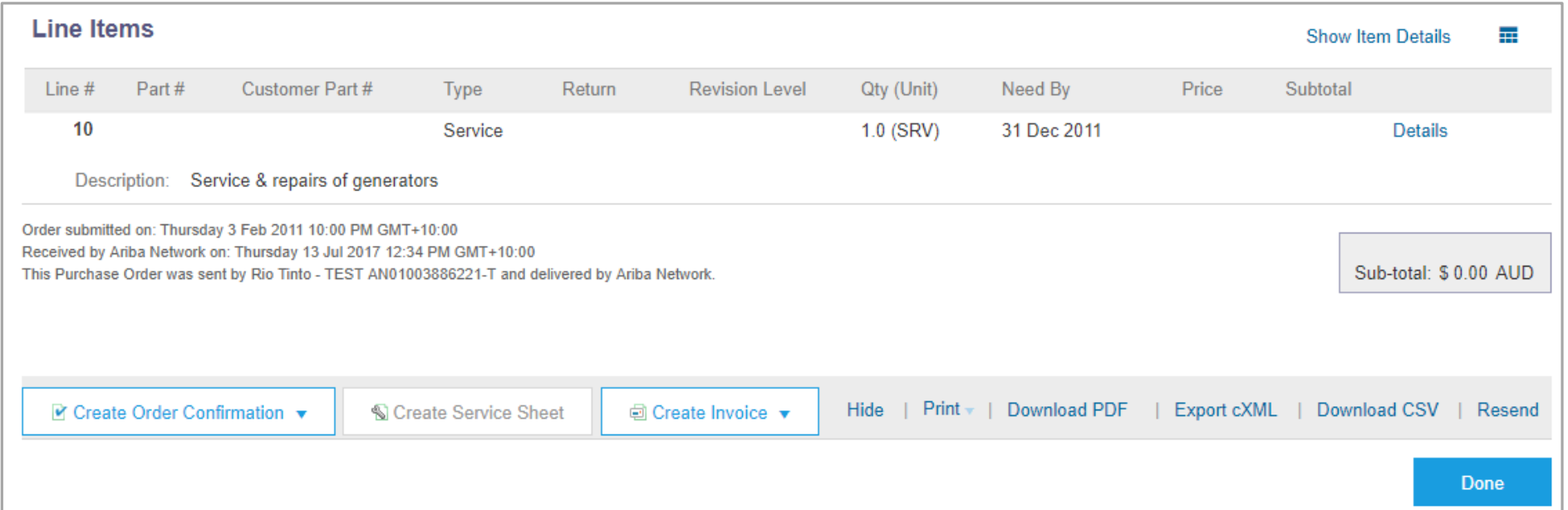

#### <span id="page-17-0"></span>**View Service Order Details – Line Item Level Show Item Details**

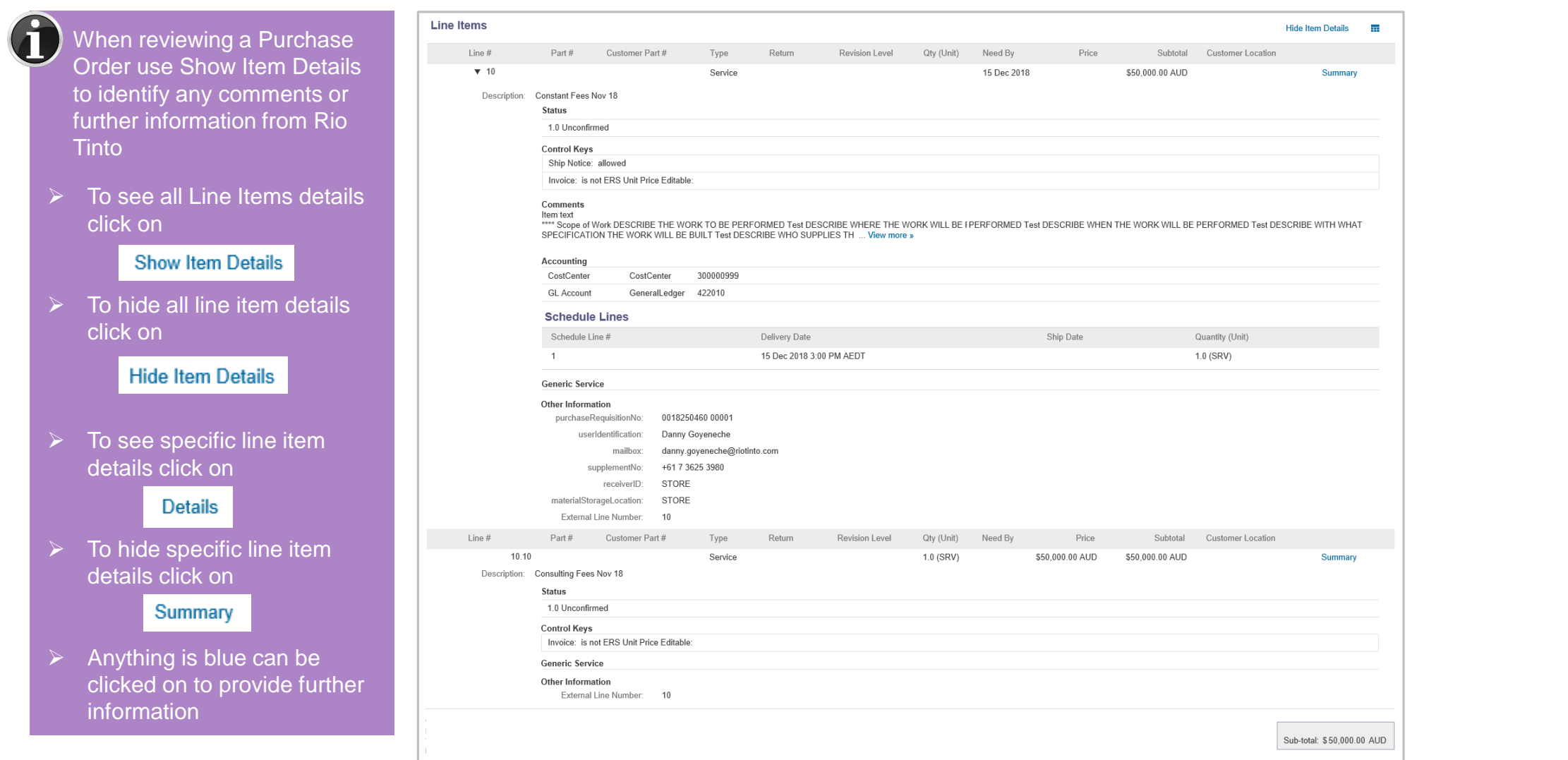

<span id="page-18-0"></span>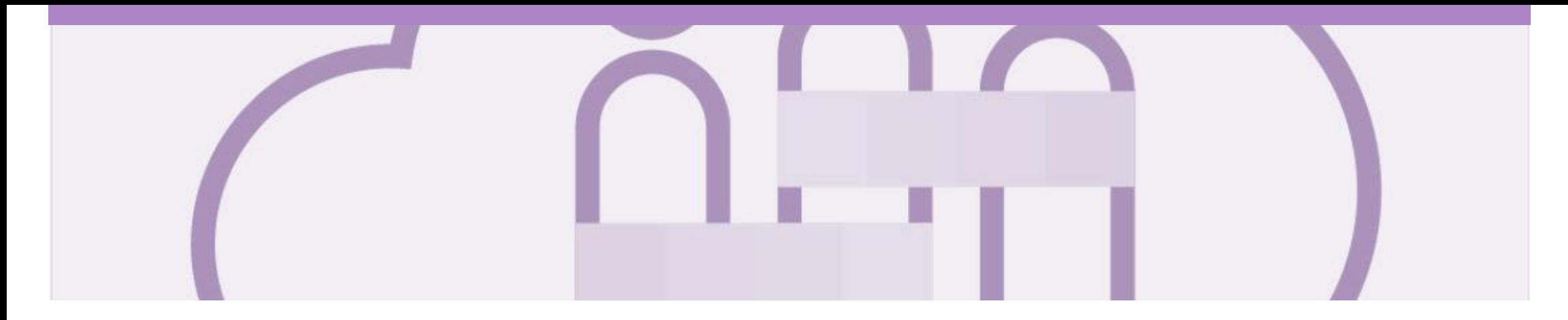

## **Changed Purchase Orders**

A changed purchase order may be sent when:

- A price change has been accepted
- An updated part number has been changed
- The order was rejected because the wrong information was sent
- The purchase had too many errors for the Supplier to effectively correct

**Note**: Any field with an \* is a mandatory field and a value is required to be entered

#### <span id="page-19-0"></span>**Inbox – Change Orders General Information**

- A change order is triggered, when a Supplier contacts the Buyer to indicate that there are some changes to a Purchase Order.
- Only the Buyer can change a purchase order. Contact the requestor where there are required changes.
- Invoicing for an amount different to that shown on the Purchase Order may result in the invoice being rejected and this may delay the process.

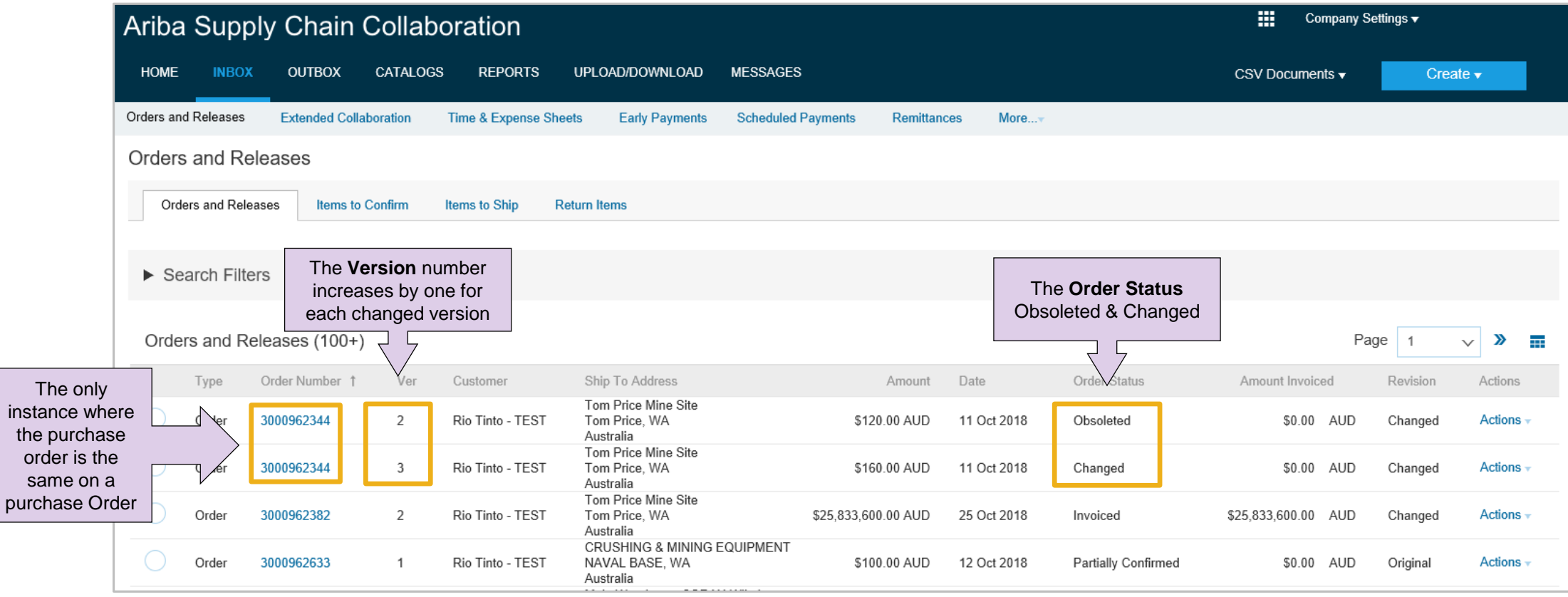

#### <span id="page-20-0"></span>**Identifying the Changes on a Change Order - Inbox**

- 1) Purchase Order status is displayed as **(Changed)**
- 2) Previous versions will be **obsoleted**
- **3) Ver,** the number of the version of the purchase order
- ➢ Always work on the latest version of the purchase order

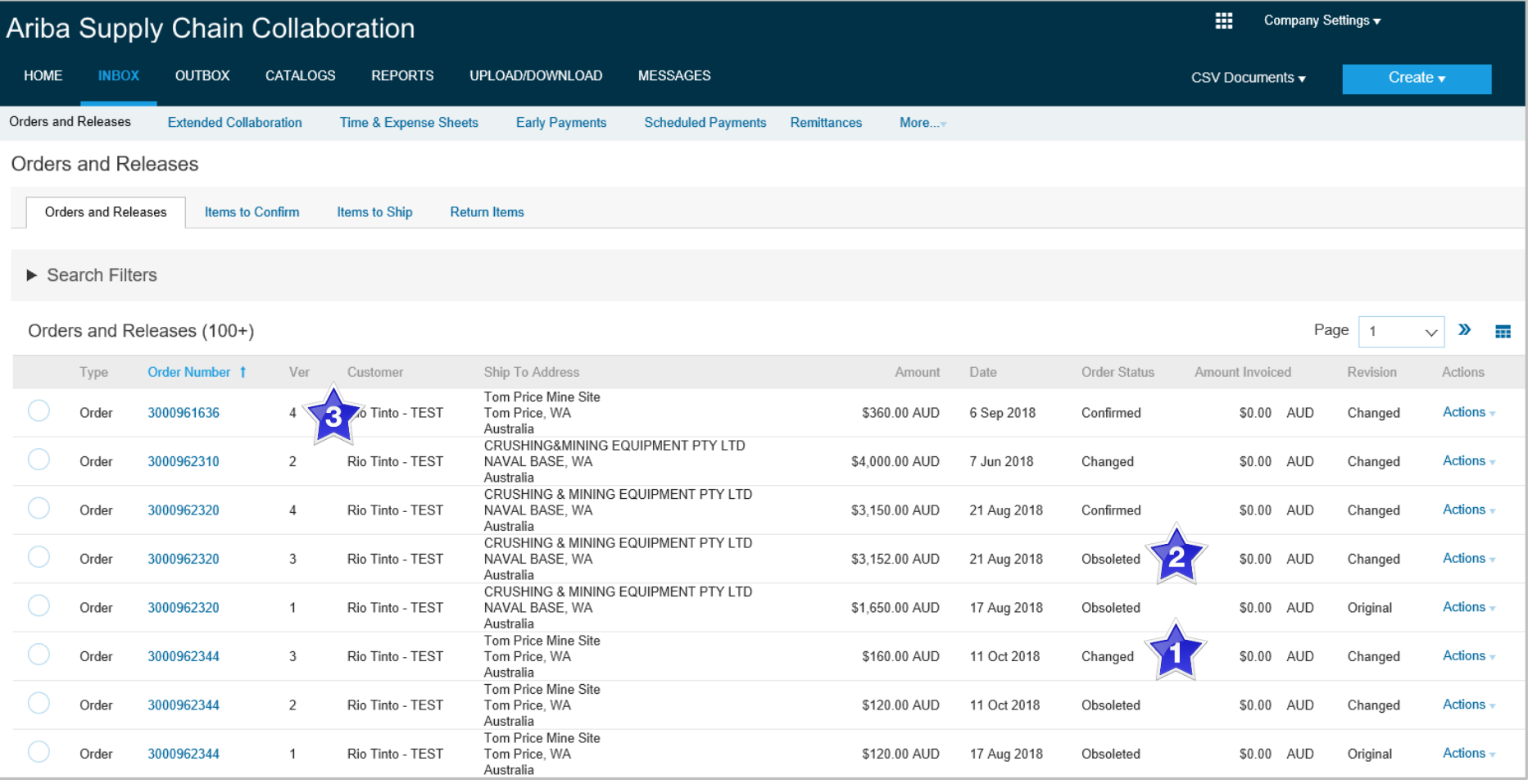

#### <span id="page-21-0"></span>**Identifying the changes on a Change Order - Header Level**

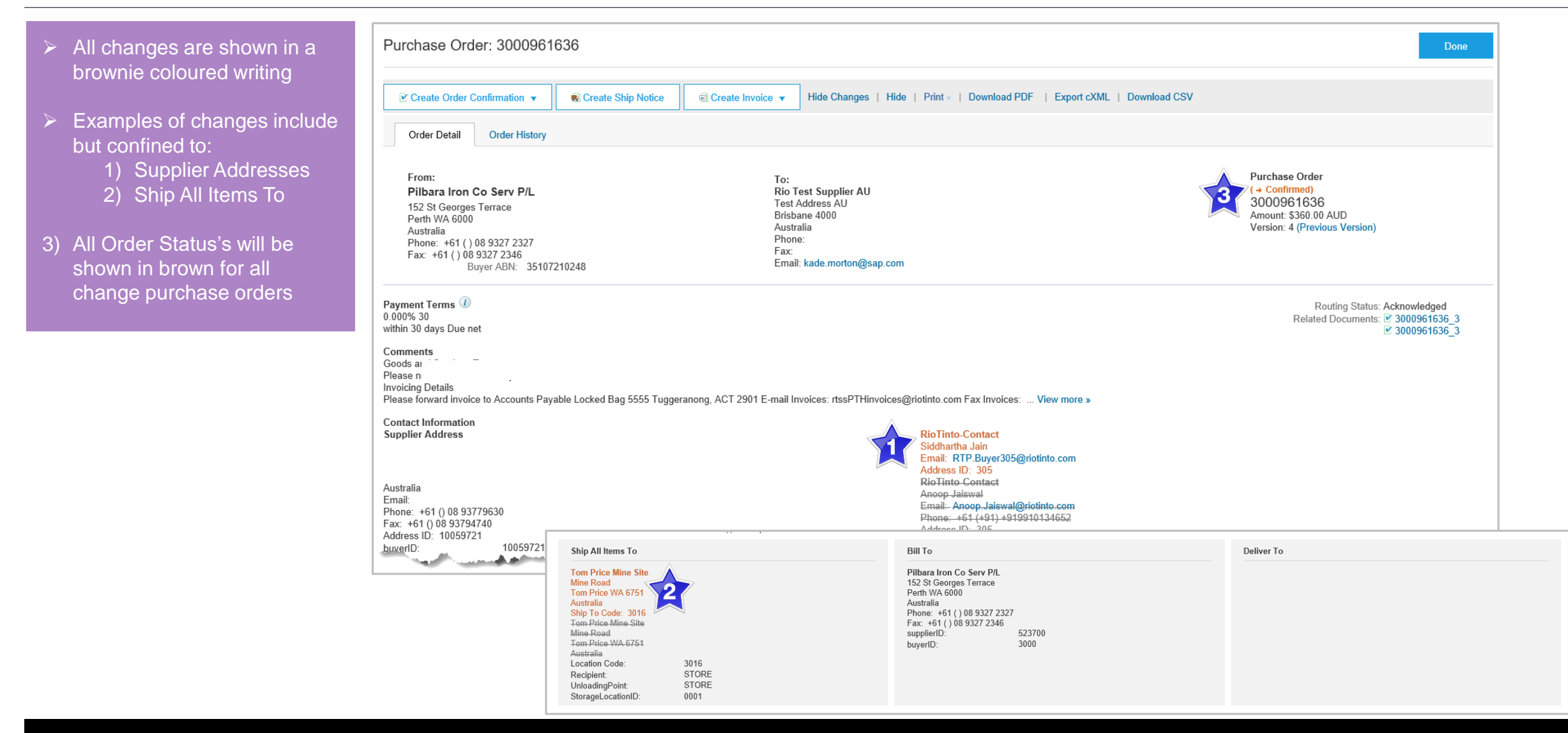

#### <span id="page-22-0"></span>**Identifying the changes on a Change Order – Line Level**

- 1) Line Items with an **Edited** or **Deleted** indicates a change has occurred
- 2) Changed items will have a line through the original information
- 3) The new **Amount** is displayed
- 4) Sub-total reflects the new amount

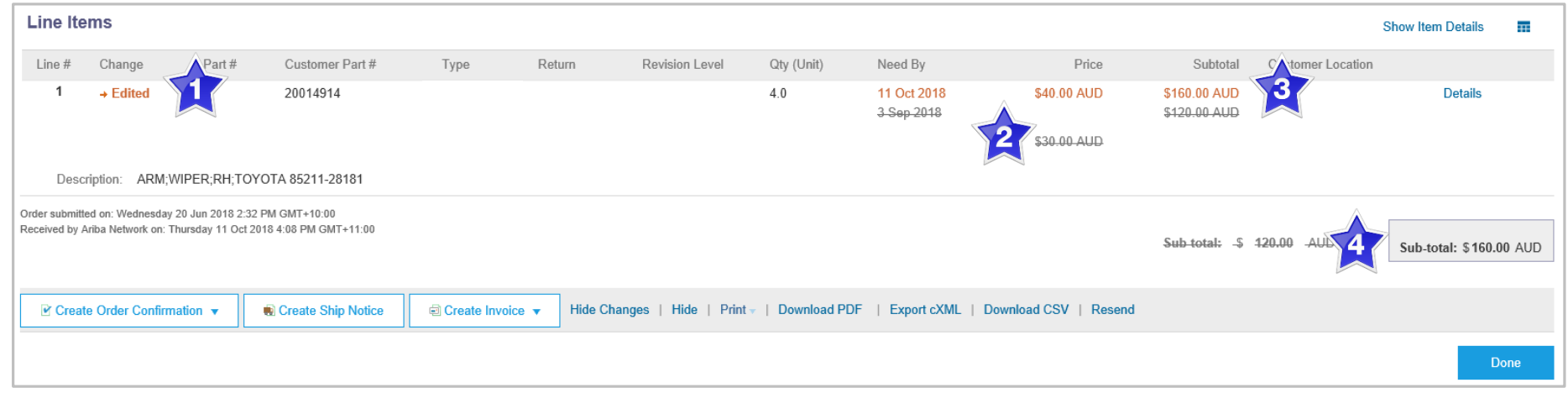

<span id="page-23-0"></span>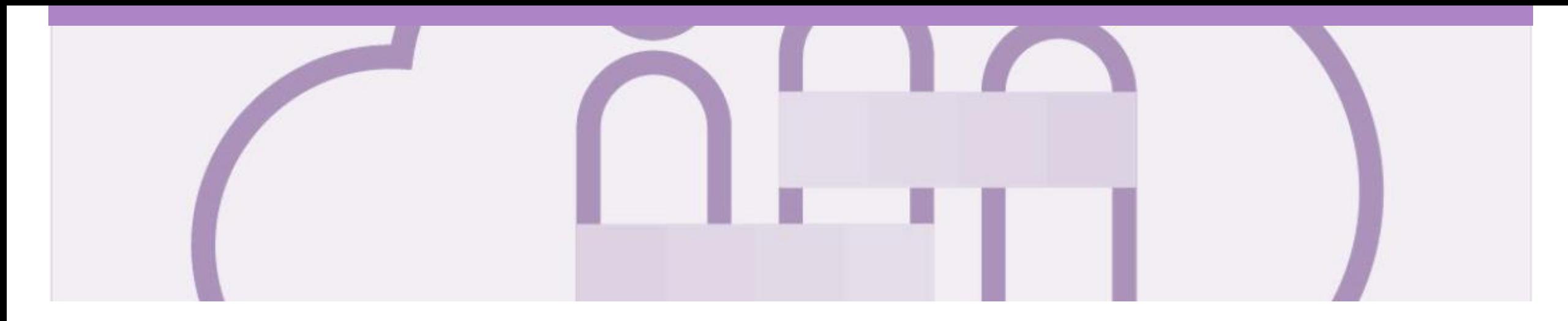

## **Service Order Confirmation**

- When a new order is received into Ariba, you will be required to create an Order Confirmation
- There are 3 types of Order Confirmation; a Confirmation can be created to either confirm, update or reject the order:
	- 1) Confirm Entire Order: used to confirm all line item details of the order.
	- 2) Update Line Item: use when specific items need to be placed on Back Order or a portion of the Purchase Order needs to be amended or there are changes to items such as cost, part number or a line requires a rejection
	- 3) Reject Entire Order: used to reject the order if it cannot be fulfilled
- ERS Service Orders must be confirmed accurately as both the Service Sheet and the Invoice are created by Rio Tinto on a suppliers behalf

### <span id="page-24-0"></span>**Begin the Service Order Confirmation**

- ➢ From the Dashboard or Homepage
- 1. Click **Inbox** tab on the Dashboard.
- ➢ Screen displays Orders and Releases
- 2. Click the **Order Number** to open the order.
- $\triangleright$  Screen displays the Purchase **Order**
- 3. Click **Create Order Confirmation.**
- $\triangleright$  Drop down box displays available options:
	- **Confirm Entire Order**
	- **Update Line Items**
	- **Reject Entire Order**
- 4. Select appropriate option.
- ➢ Screen displays Order **Confirmation**

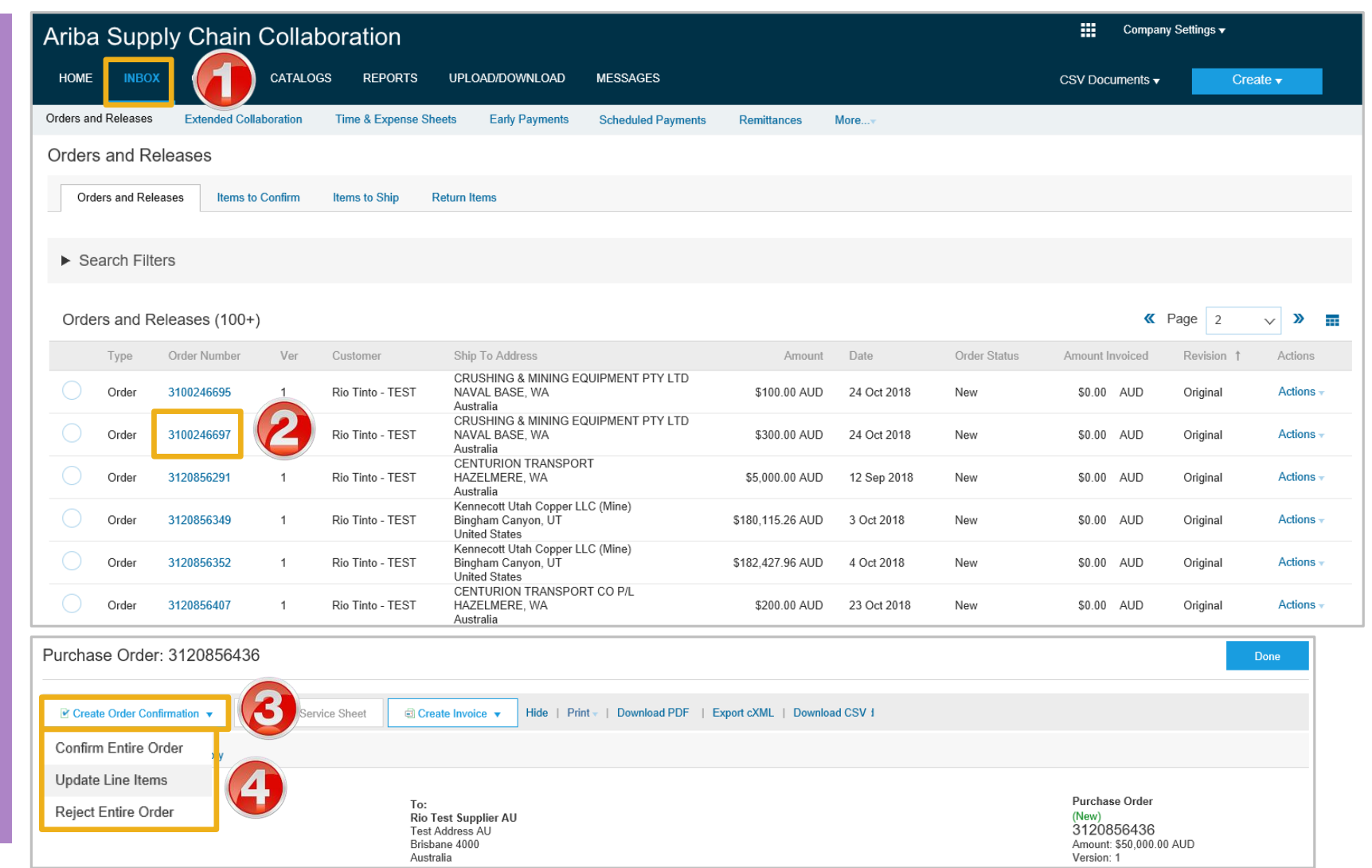

#### © 2019 SAP Ariba. All rights reserved. 25

#### <span id="page-25-0"></span>**Service Order Confirmation – Confirm Entire Order**

➢ After selecting **CONFRIM**  Confirming PO Exit **Next** Purchase Order **ENTIRE ORDER** the Order (Partially Confirmed) confirmation screen is Confirm Entire 3100246661  $(1)$ ▼ Order Confirmation Header Order displayed Amount: \$300.00 AUD 2 Review Order<br>Confirmation Version: 1 Confirmation #:\* 88867760C Associated Purchase Order #: 3120856455 1. Enter **Confirmation** # Customer: Rio Tinto - TEST Purchase Order Supplier Reference (Confirmed) 2. Enter the **Est. Delivery Date** 3000962416 SHIPPING AND TAX INFORMATION Amount: \$130.00 AUD 3. Click **Next** Est. Completion Date:\* 18 Nov 2018 Est. Tax Cost: Version: 1 Comments  $\triangleright$  Screen displays the Review Order Confirmation **Line Items** Line #  $Part#$ Customer Part # Revision Level Qty (Unit) Need By Unit Price Subtotal Customer Location ➢ Review the Order Confirmation  $10$ 1.0 (SRV) 17 Nov 2018 \$1,000.00 AUD \$1,000.00 AUD Description: Scenario 5 4. Click **Submit** Schedule Lines Current Order Status The screen returns to the 1.0 Confirmed With New Date (Estimated Completion Date: 18 Nov 2018) purchase order with an updated status of either, Confirming PO Previous Submit Exit confirmed or partially confirmed (1) Confirm Entire ◢ **Confirmation Update** Confirmation # 8886776OC Review Order  $\left(2\right)$  $\triangleright$  A purchase order will remain Confirmation Supplier Reference: partially confirmed until all **Line Items** items on the purchase order Line #  $Part#$ Customer Part # Revision Level Unit Price Customer Location Oty (Unit) Need By Subtotal  $10$ \$1,000.00 AUD \$1,000.00 AUD 1.0 (SRV) 17 Nov 2018 are confirmed by the Supplier Description: Scenario 5 Schedule Lines Current Order Status 1.0 Confirmed With New Date (Estimated Completion Date: 30 Nov 2018)

#### <span id="page-26-0"></span>**Order Confirmation Update Line Level – General Information**

Order Confirmation-Update Line Level is used when there are variations to the items requested by Rio Tinto such as short supply and rather than waiting until all the goods are available to create an order confirmation, this process allows suppliers to provide the goods that are available. An Order Confirmation in Partially Confirmed Status can have multiple Order Confirmations until all items within the purchase order have been confirmed.

Also use Order Confirmation–Update Line Items when there is a **price discrepancy** on the purchase order received from Rio Tinto on an item/s as only Rio Tinto can permanently change a purchase order and may send a **Change Order** with the new Unit Price.

The total quantity for each line item in the required variations must not exceed the total amount requested by Rio Tinto. *NOTE: Not all selections may be available for each buyer*

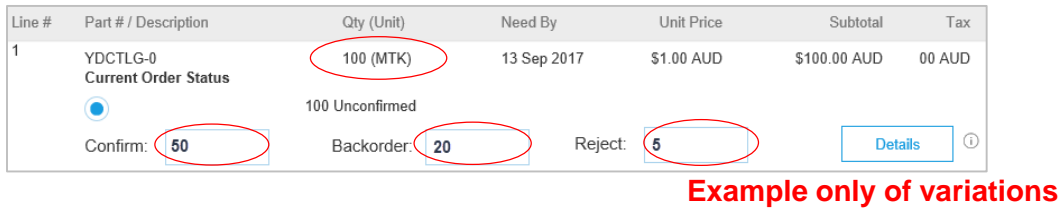

When confirming at Line Item Level you are providing confirmation on the items requested in the purchase order

- 1) Use **Confirm** where a portion of the goods requested are being confirmed
- 2) When the items requested need to be backordered before supply can occur use **Backorder**
- 3) Where full supply on one item within the purchase order can occur but you are not confirming other lines use **Confirm**

If you have a line item with a Backorder or Rejection quantity, you must provide further information using the **Details** button.

Where you have a unit pricing variation, you will need to enter the "different" unit price into Details for review by Rio Tinto

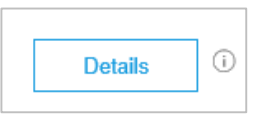

#### <span id="page-27-0"></span>**Service Order Confirmation – Update Line Items – Price Notification**

- ➢ A Price Notification is provided to Rio Tinto via the Order Confirmation. After Rio Tinto have reviewed the Order Confirmation and if they accept the pricing information provided you will receive a Change Purchase Order.
- ➢ After selecting **UPDATE LINE ITEMS** the Order confirmation screen is displayed
- 1. Enter **Confirmation** #
- 2. Enter the **Est. Completion Date**
- 3. Scroll down to **Line items**

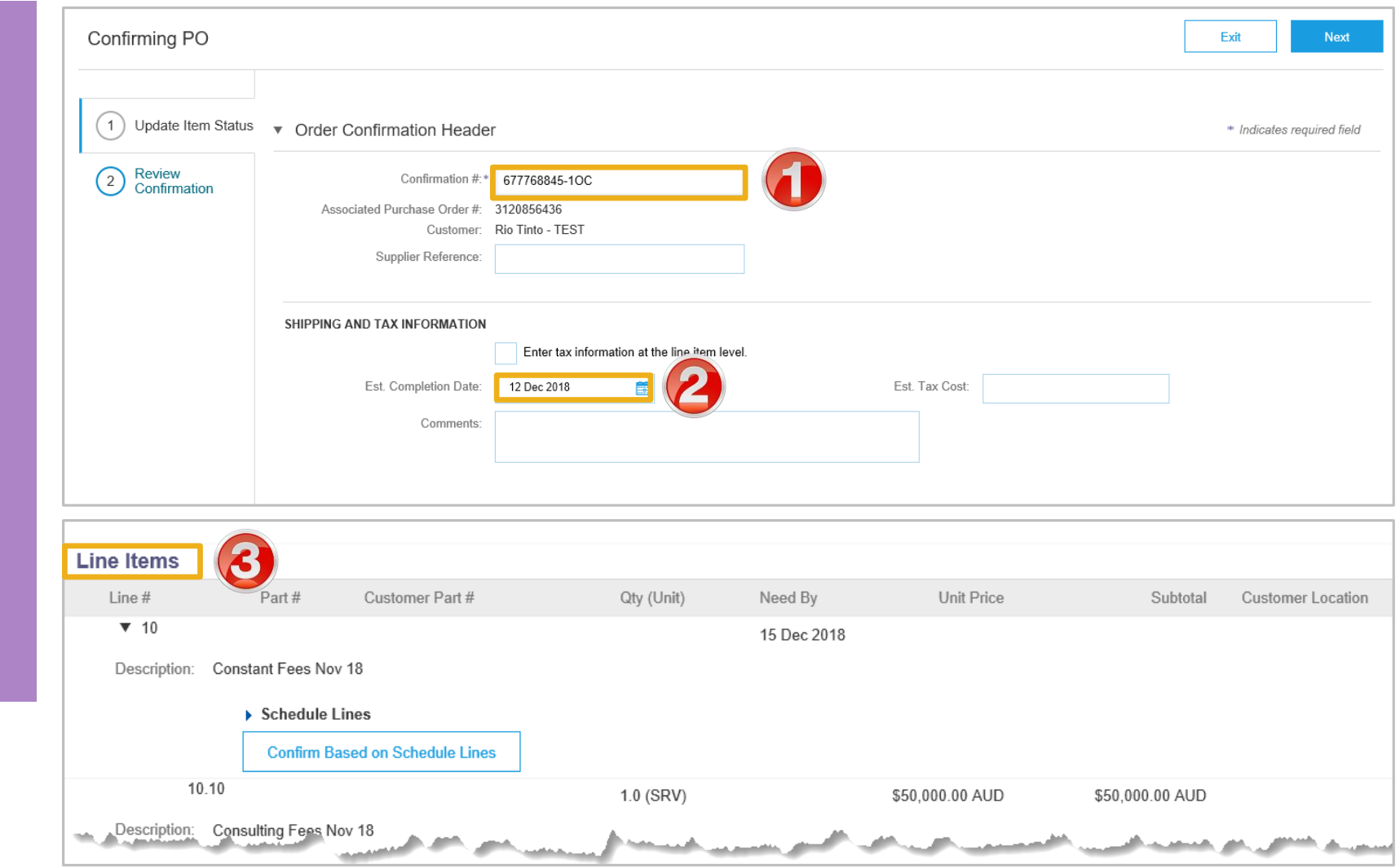

### <span id="page-28-0"></span>**Order Confirmation – Update Line Items – Price Notification cont.**

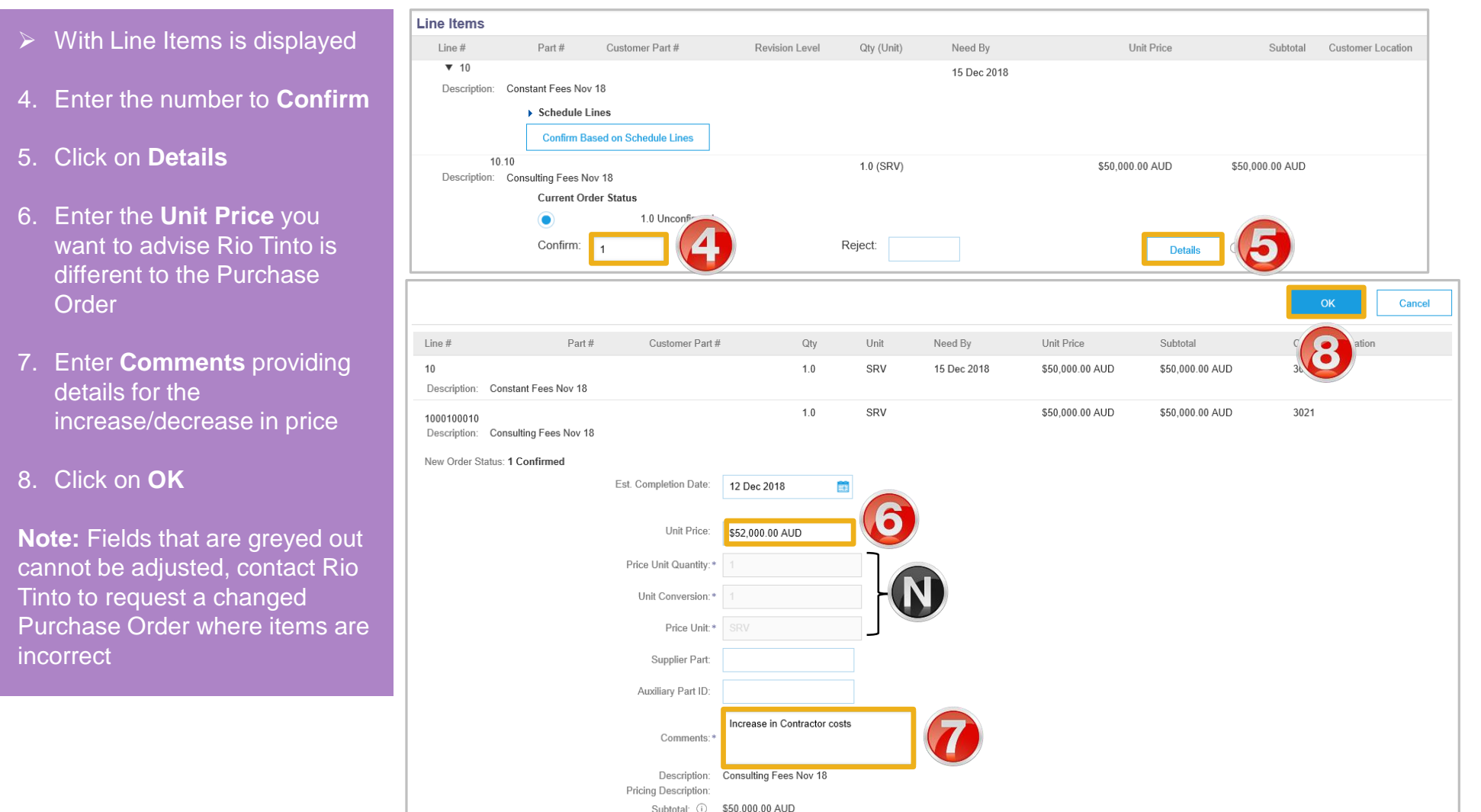

#### **Order Confirmation – Update Line Items – Price Notification cont.**

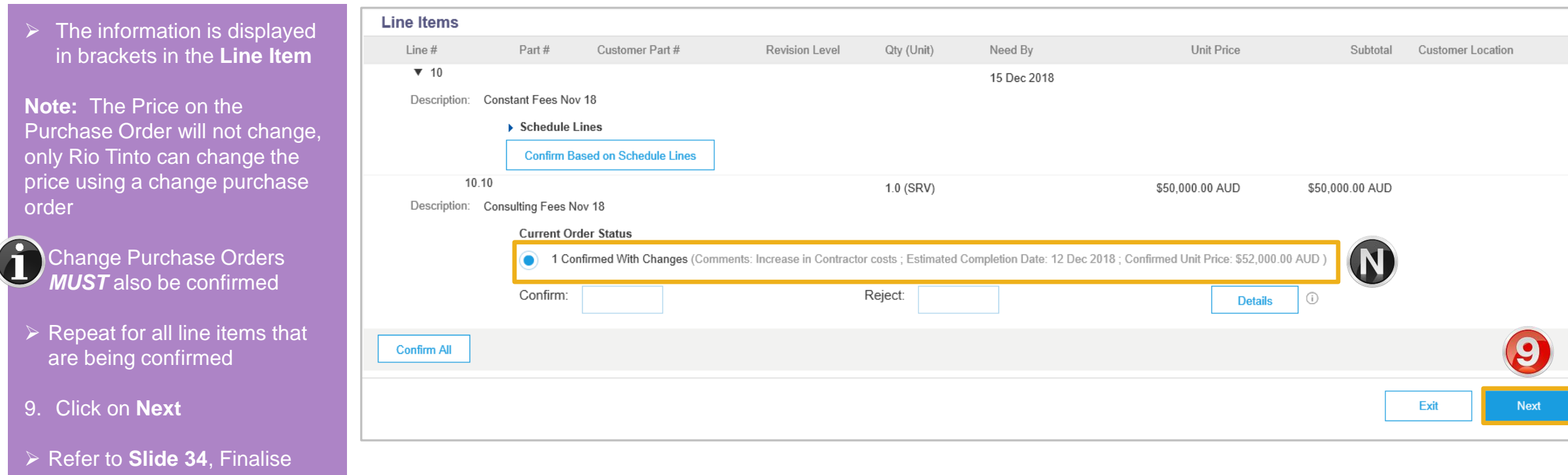

Order Confirmation

#### <span id="page-30-0"></span>**Order Confirmation – Update Line Item – Reject Child Item**

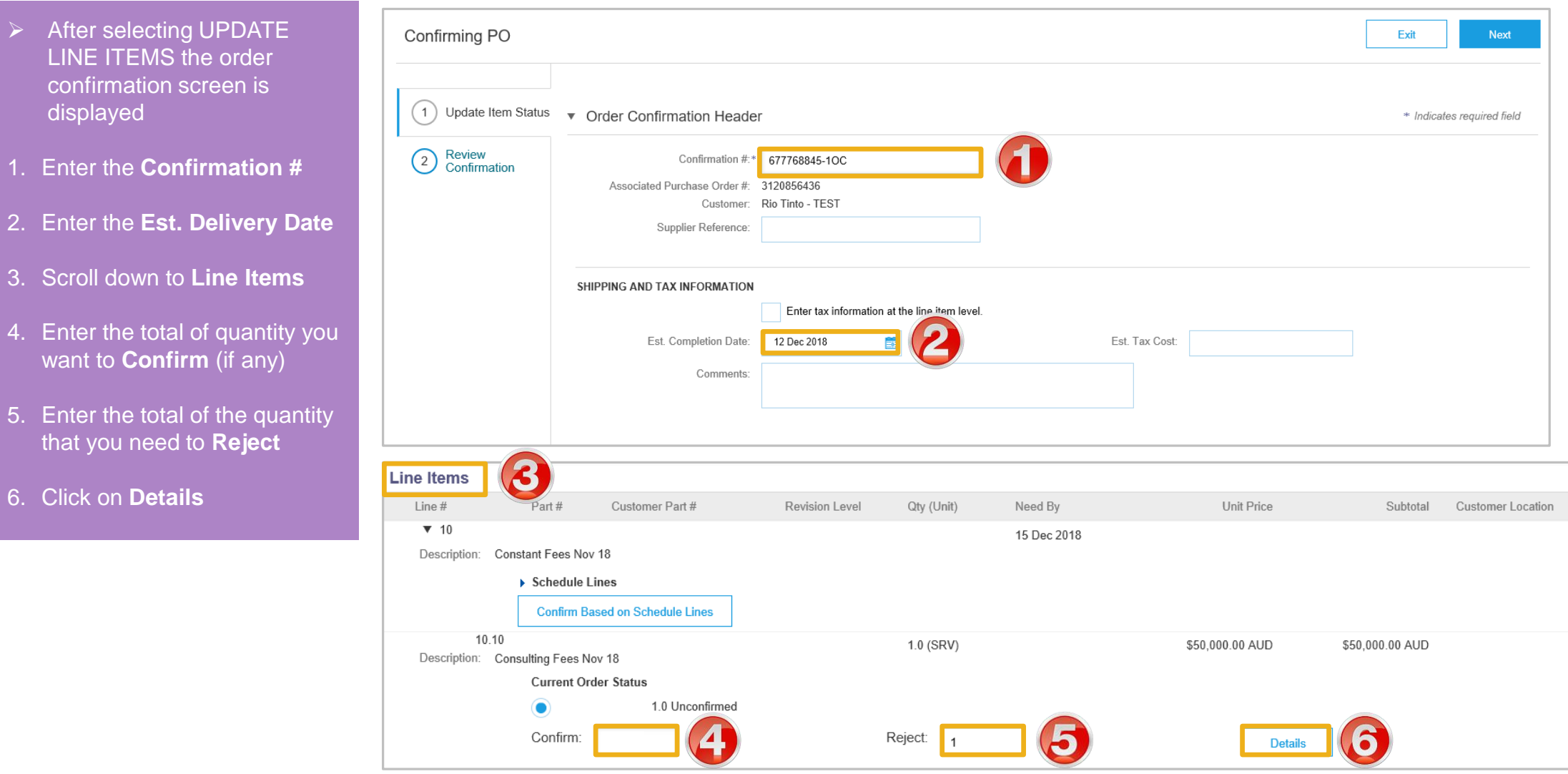

#### **Order Confirmation – Update Line Item - Reject cont...**

7. Click on Rejection Reason OK  $cu$ 8. Select the required rejection  $Line #$  $Part#$ Customer Part # Qty Unit Need By Unit Price Subtotal cation  $10$  $10$ SRV 15 Dec 2018 \$50,000.00 AUD \$50,000.00 AUD 3021 reason Description: Constant Fees Nov 18 9. Click on **OK**  $1.0$ SRV \$50,000.00 AUD \$50,000.00 AUD 3021 1000100010 Please Select Description: Consulting Fees Nov 18 Incorrect Delivery Date  $\triangleright$  Screen displays the New Order Status: 1 Rejected Incorrect Description information against the line **Incorrect Price** item Rejection Reason:\* Incorrect Delivery Date Incorrect Quantity Incorrect Stock/Part Number ➢ Repeat for other items if Incorrect UOM Comments Unable to Supply Item required Other **Note:** All items on a Purchase **Line Items** Order *MUST* be fully confirmed Line # Part# Customer Part # Revision Level Qty (Unit) Need By Unit Price Subtotal Customer Location  $\Psi$  10 15 Dec 2018 before items are shipped or Description: Constant Fees Nov 18 invoiced Schedule Lines **Confirm Based on Schedule Lines** 10.Click on **Next** 10 10 1.0 (SRV) \$50,000.00 AUD \$50,000.00 AUD Description: Consulting Fees Nov 18 **Current Order Status** Refer to Slide 37, **Finalise**  1 Rejected (Rejection Reason: Incorrect Delivery Date) **Order Confirmation** Confirm: Reject: **Details**  $\bigcirc$ **Confirm All** Exit

Cancel

#### <span id="page-32-0"></span>**Order Confirmation – Planned Service – Order Confirmation Variation**

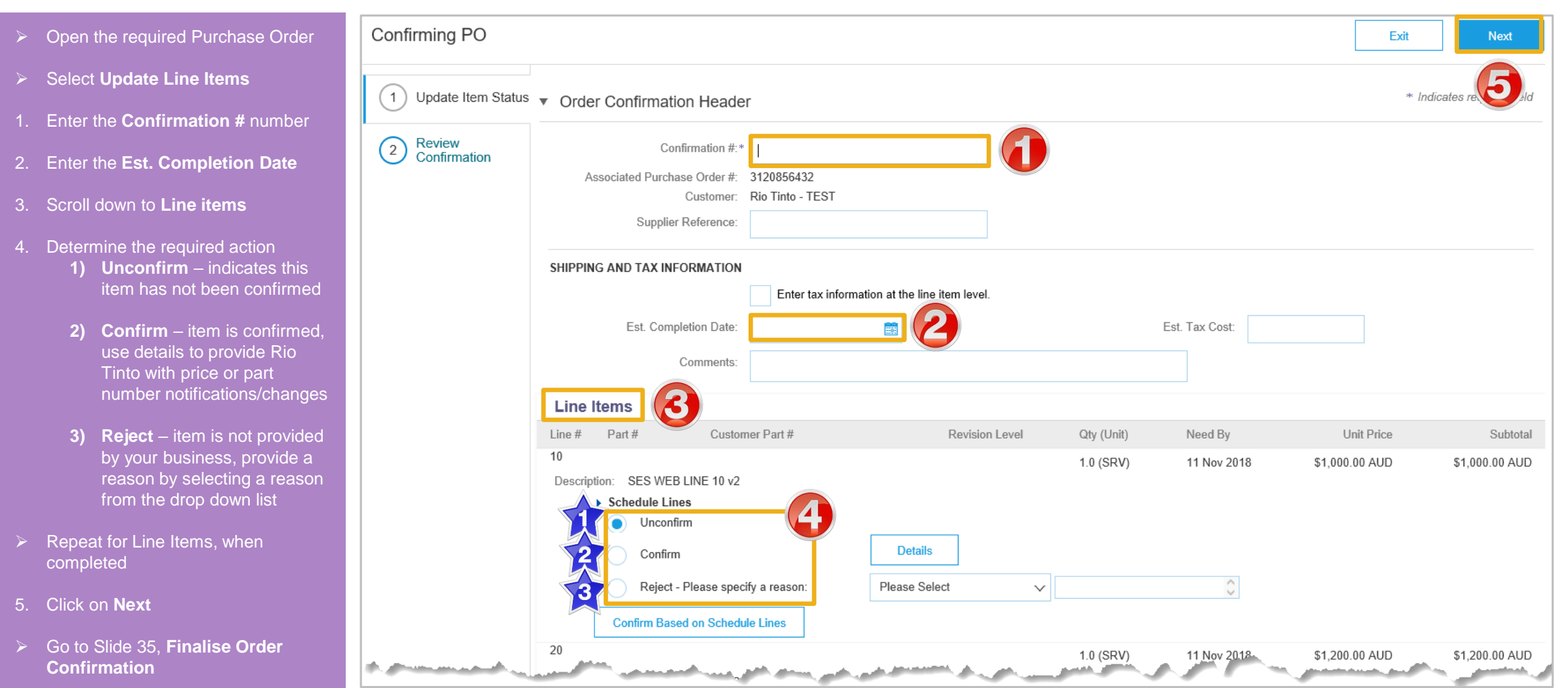

### <span id="page-33-0"></span>**Order Confirmation – Reject Entire Order**

➢ After selecting **Reject Entire Purchase Order** (New) **Order** 3120856436 Amount: \$50,000,00 AUD 1. Enter **Confirmation #.** Please Select **REJECT ENTIRE ORDER** Duplicate Order 2. Select a **Rejection Reason**  from the drop down box. Incorrect Delivery Date Order Confirmation Number: Incorrect Description TT66633-4 Confirmation #:\* 3. Enter **Comments** for the Incorrect Price rejection (if required) Incorrect Supplier Code Used  $\sqrt{}$ Rejection Reason: Incorrect Quantity 4. Click **Reject Order.** Incorrect Stock/Part Number Comments: ➢ Screen returns - Purchase Incorrect Supplier Code Used 3 Order. Order Status has Incorrect UOM changed to Rejected Not our Product Line ➢ Use the Reject if; Unable to Supply Item(s) • You can no longer fulfil **Reject Order** Cancel the order Other • Details of the order need to be changed • The order was not Purchase Order intended for your (Rejected) company 3023205992 • Include detailed notes Amount: \$100.00 AUD advising reason for Version: 1 rejection

#### <span id="page-34-0"></span>**Finalise Order Confirmation**

- ➢ The review Confirmation screen is displayed
- ➢ Review if Required
- 1. Click on **Submit**
- $\triangleright$  Screen displays the Purchase Order, the **Create Ship Notice** and **Create Invoice** selections are now active
- ➢ The Status of the Purchase order will display Partially Confirmed where there is a backorder.
- 2. Click on **Done** to return to the Inbox, Orders and Releases screen

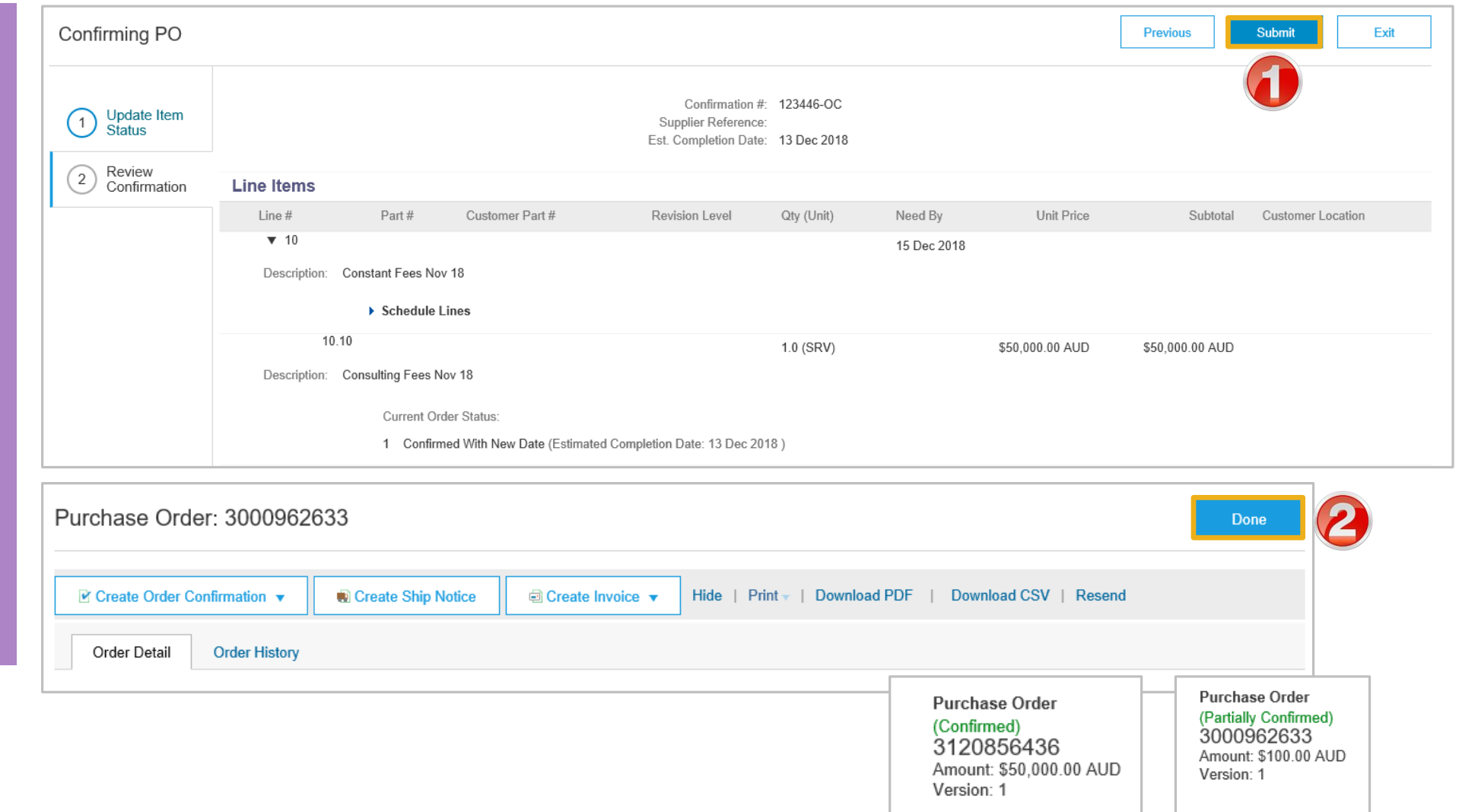

<span id="page-35-0"></span>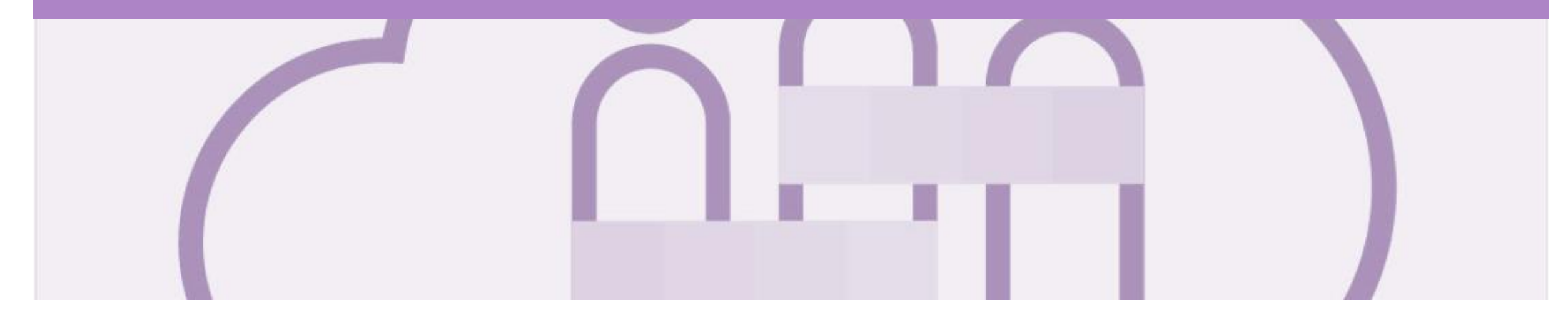

### **ERS Service Purchase Orders**

• ERS – Evaluated Receipt Settlement, which uses purchase order information to automatically generate both the Service Sheet and the invoice and pay it without the

requirement for a supplier to create an invoice

#### <span id="page-36-0"></span>**Identify Order Confirmation – Service Sheet and ERS**

And 20 million and the second contract of the second

8 4:41 AM GMT+11:00

9 Nov 2018 4:41 AM GMT+11:00

Description: SES WER LINE 30 v2

Confirm Entire Order

Update Line Items

Reject Entire Order ■ Create Order Confirmation ▼ Involcing not possible

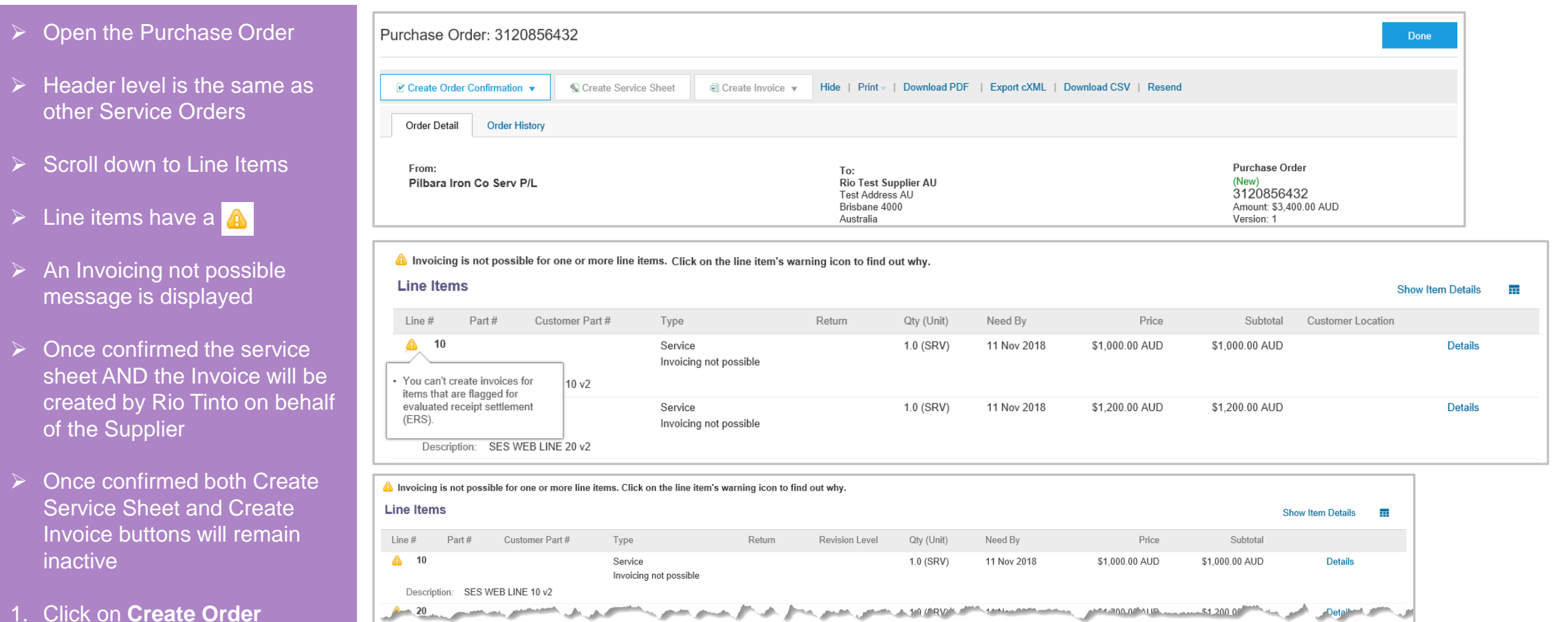

S Create Service Sheet | 3 Create Invoice v Hide | Print v | Download PDF | Export cXML | Download CSV | Resend

**Contact Contact Contact Contact Contact Contact Contact Contact Contact Contact Contact Contact Contact Contact** 

Sub-total: \$3,400.00 AUD

- 1. Click on **Create Order Confirmation**
- 2. Select the required option

#### <span id="page-37-0"></span>**Order Confirmation – ERS Service Purchase Order**

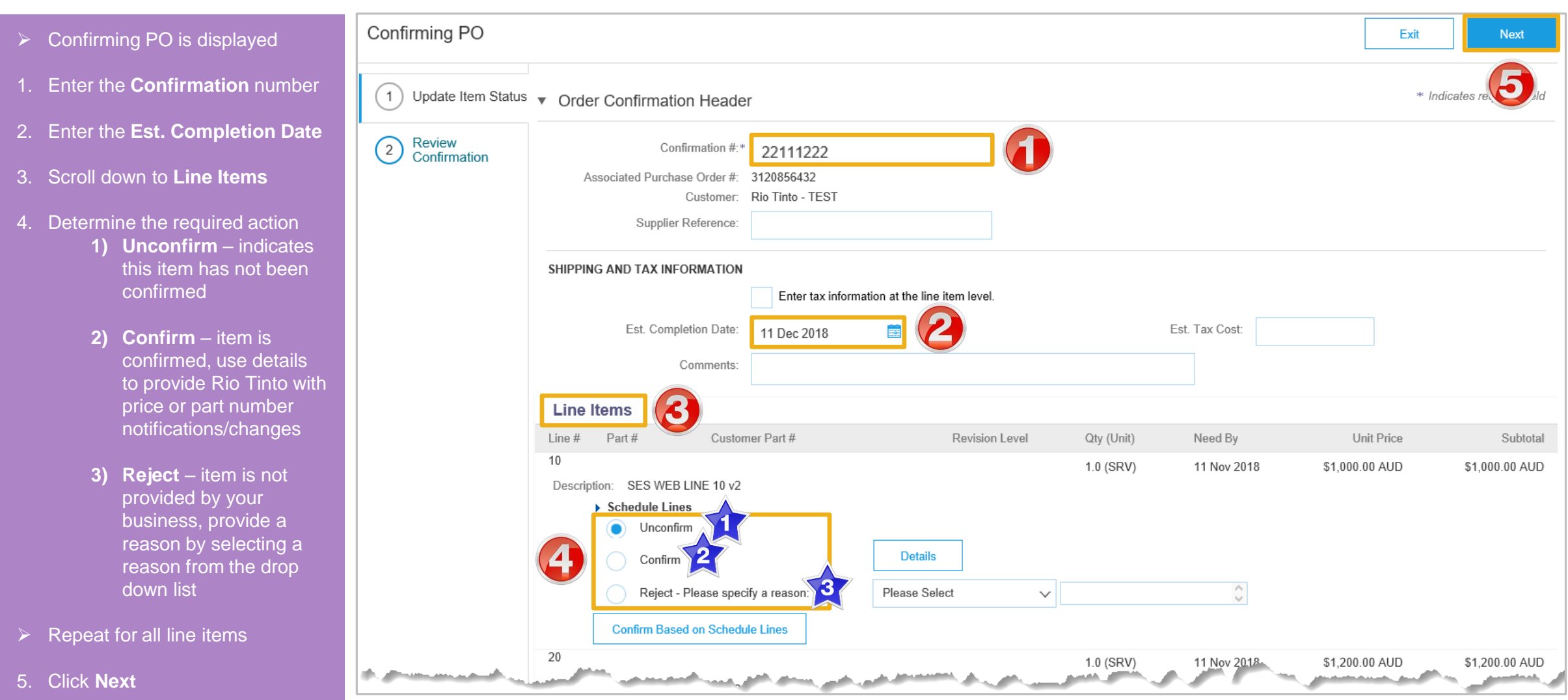

#### **Order Confirmation – ERS Service Purchase Order cont.**

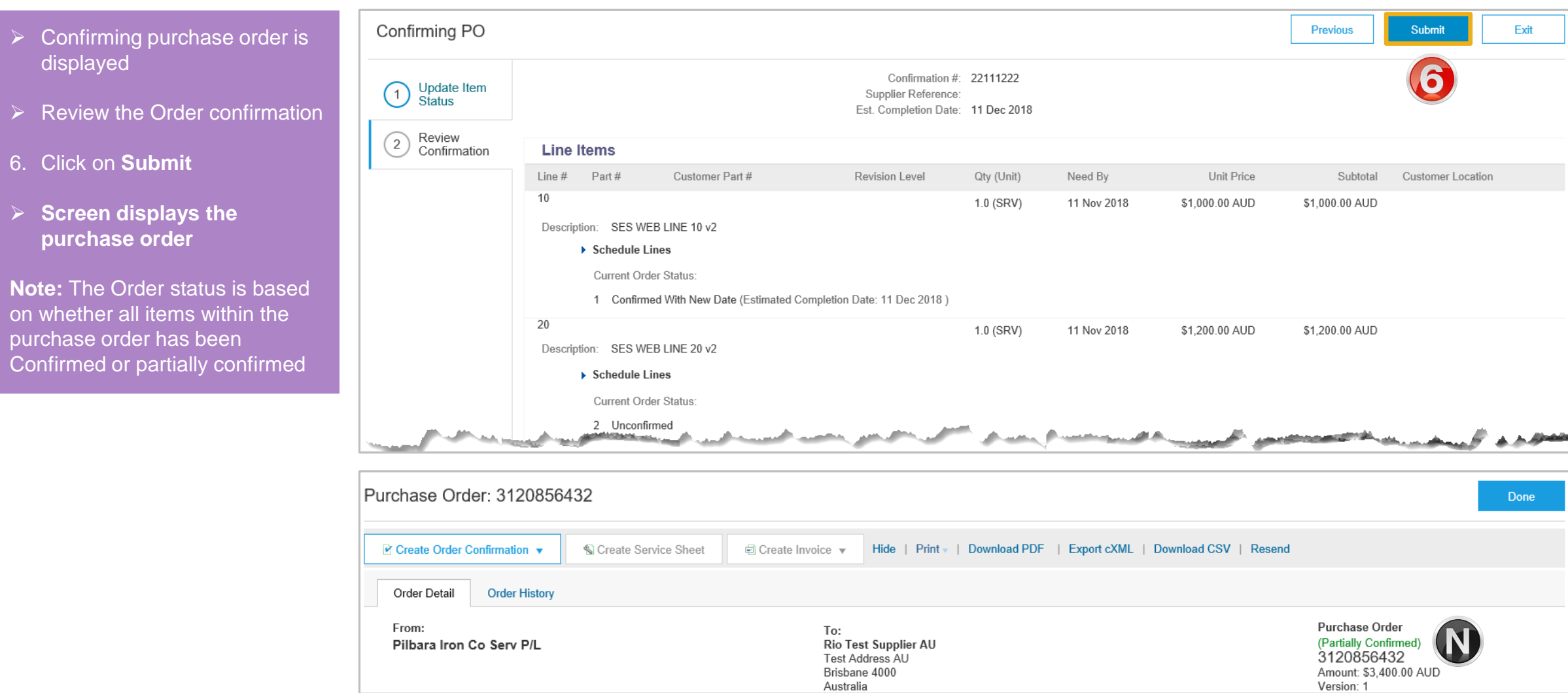

### <span id="page-39-0"></span>**Confirming Remaining Line Items on an ERS Service Purchase Order**

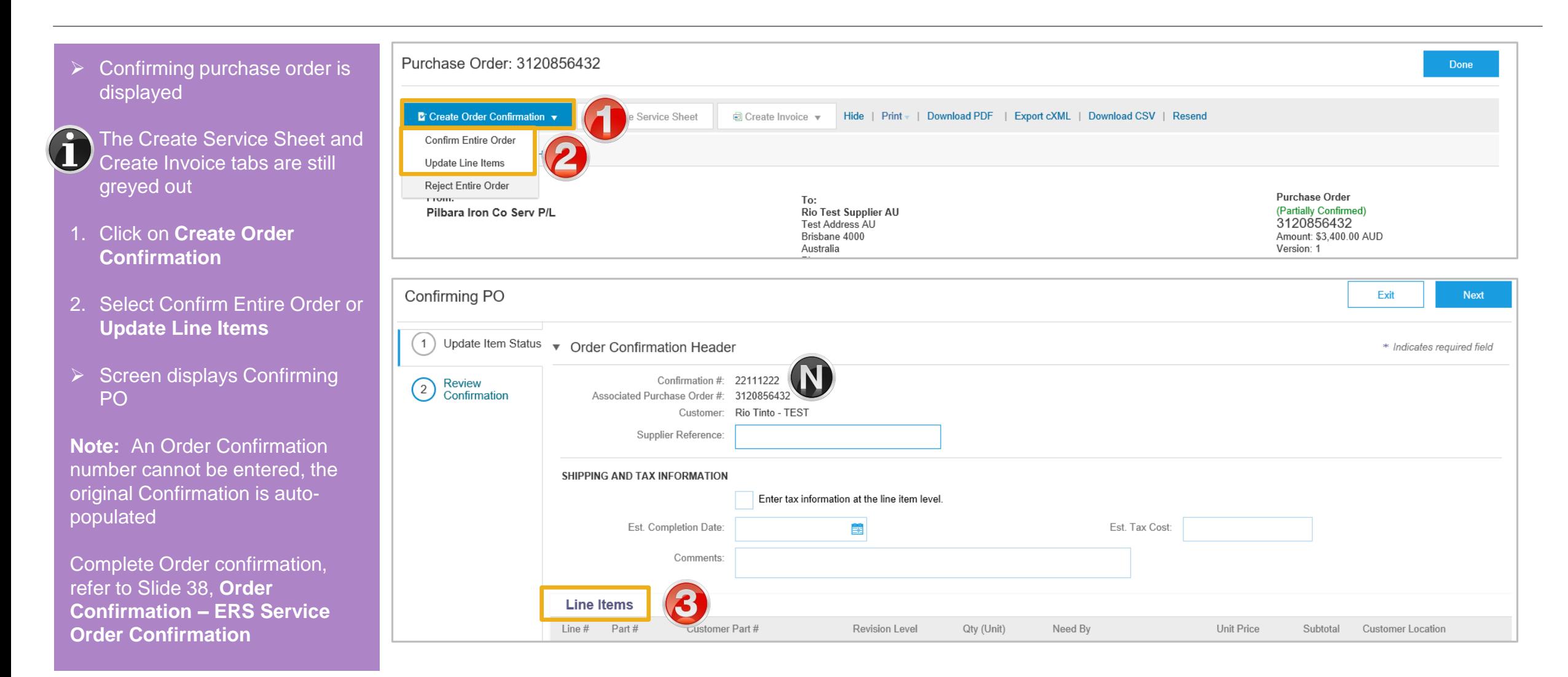

#### <span id="page-40-0"></span>**Locating Sent Order Confirmations**

- ➢ From the Dashboard or Homepage
- 1. Click on **Outbox**
- ➢ Screen displays **Invoices**
- 2. Select **Order Confirmation**
- $\triangleright$  Screen displays the list of sent Order Confirmations to Rio Tinto

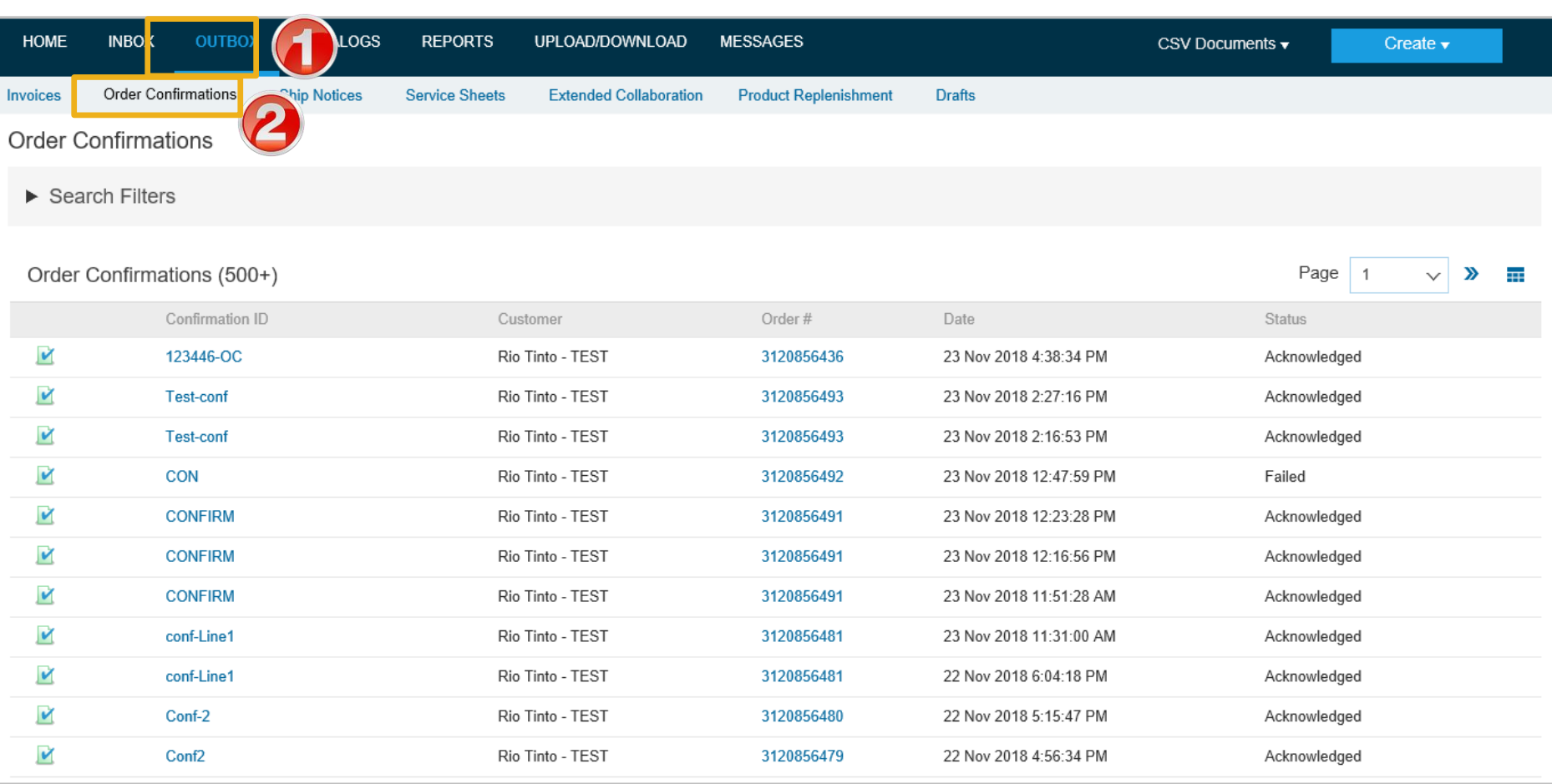

<span id="page-41-0"></span>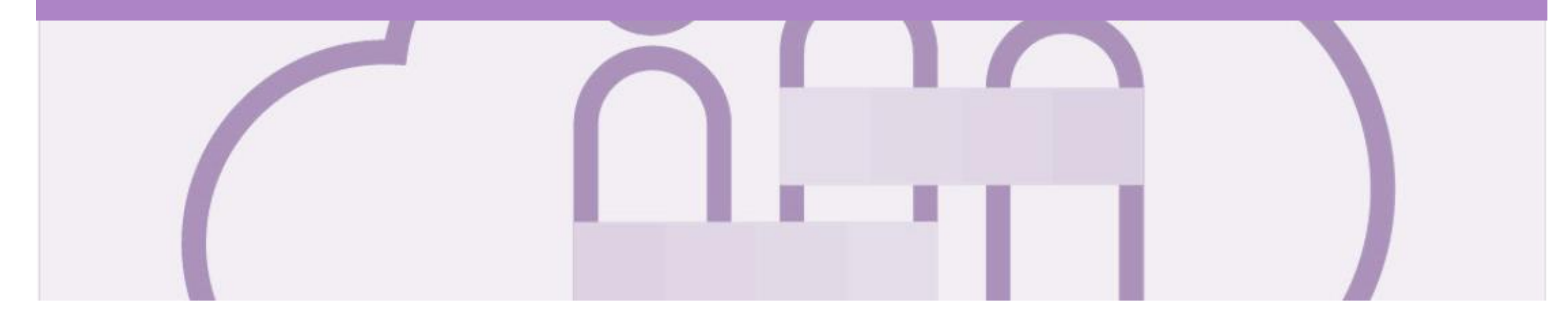

## **Service Entry Sheets**

- The Service Sheet is the claim for the service work carried out
- Rio Tinto Creates the Service Entry Sheet on Behalf of the Supplier based on the Invoice provided

<span id="page-42-0"></span>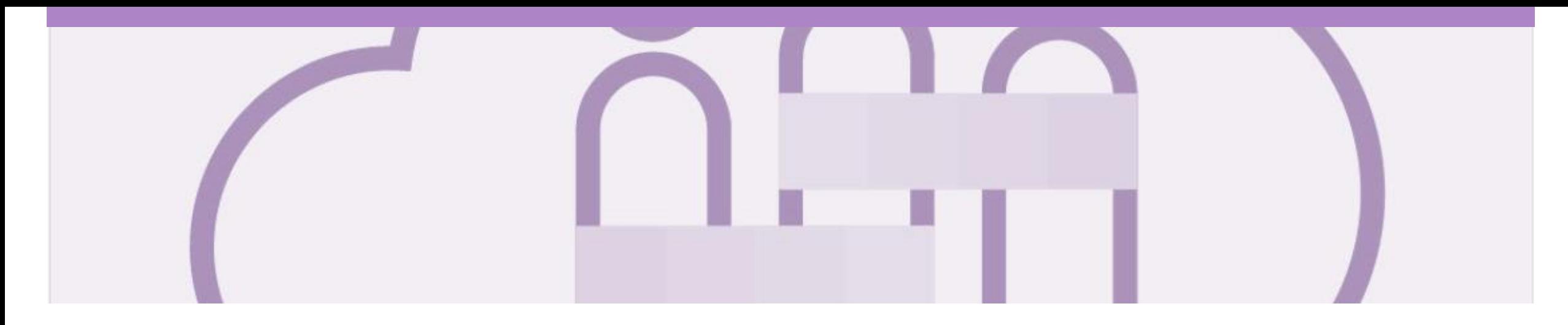

## **Service Invoice**

- A Service Invoice is a claim for the services carried out and is sent to Rio Tinto for approval prior to Rio Creating a Service Sheet on your behalf
- All service invoices require an attachment of supporting documentation (e.g. signed time sheet, invoice, service report)
- Multiple service invoices can be created against the same PO line up to the quantity/value available on that PO line
- Maximum of 200 lines (including the Parent Line)
- All taxes must be added at line level
- Do not send a hard or soft copy Invoice to Rio Tinto, all invoices must be created and submitted using the Ariba Network
- There are two types of Service Order:
	- **Planned –** the Purchase Order displays the actual service
	- **Unplanned**  used for ad-hoc and service orders with a total value that may not be exactly what the charge will be

#### <span id="page-43-0"></span>**Invoicing Service Orders – General Information**

- Where there are multiple parent and child lines you will need to select the required parent line to be invoiced. Only **one** parent line per claim.
- Always review the unit of measure and the unit price as some Service Purchase Orders will display a zero dollar value on the header, this type of Service Purchase Order requires suppliers to add/update details by adding the services or materials that make up the invoice.
- Add/Update details requires Suppliers to select and include the services that were provided and being invoiced from a list of services within the Ariba Network, this list is loaded by Rio Tinto for each Supplier
- There are two types of Service Order Planned and Unplanned

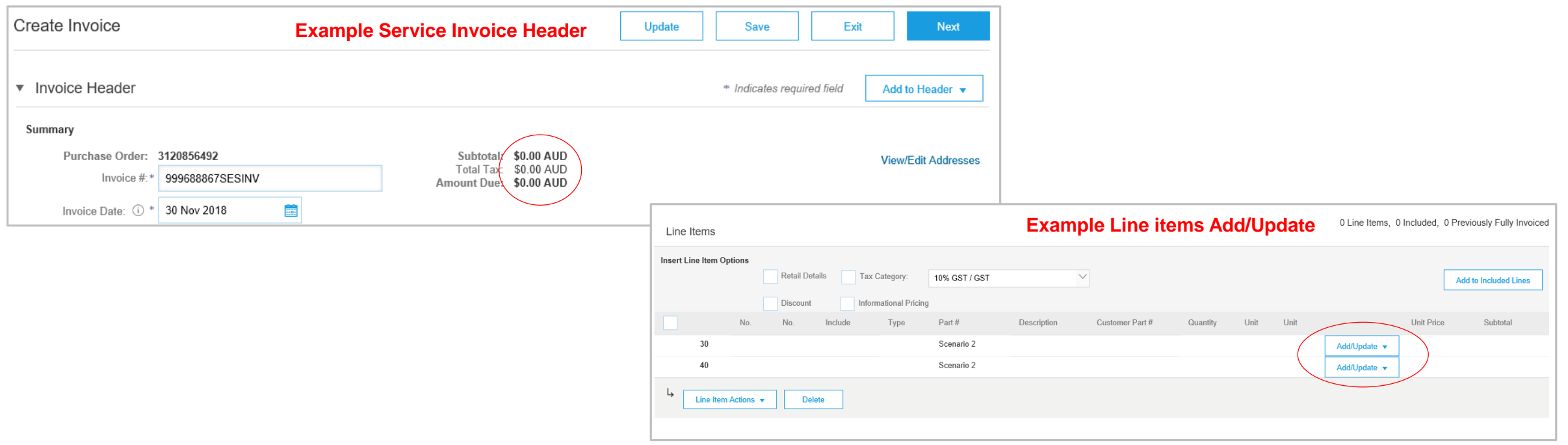

#### <span id="page-44-0"></span>**Open the Service Order Invoice**

Pilbara Iron Co Serv P/L

➢ From the Dashboard or Homepage

- 1. Click **Inbox**
- $\triangleright$  Screen displays the Orders and Releases
- 2. Click the **Order Number** to open the order

**Note:** Only confirmed purchase orders can have an Invoice created

- $\triangleright$  Screen displays the Purchase Order
- 3. Click **Create Invoice**
- $\triangleright$  Drop down box displays available options
- 4. Select **Standard Invoice**
- ➢ Screen displays Create Invoice

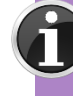

The first time this option is selected a Warning pop up box will appear advising that once the Invoice is Approved by Rio Tinto it will flip into a SS. Tick the 'Don't show me this message again' box and close by clicking the X

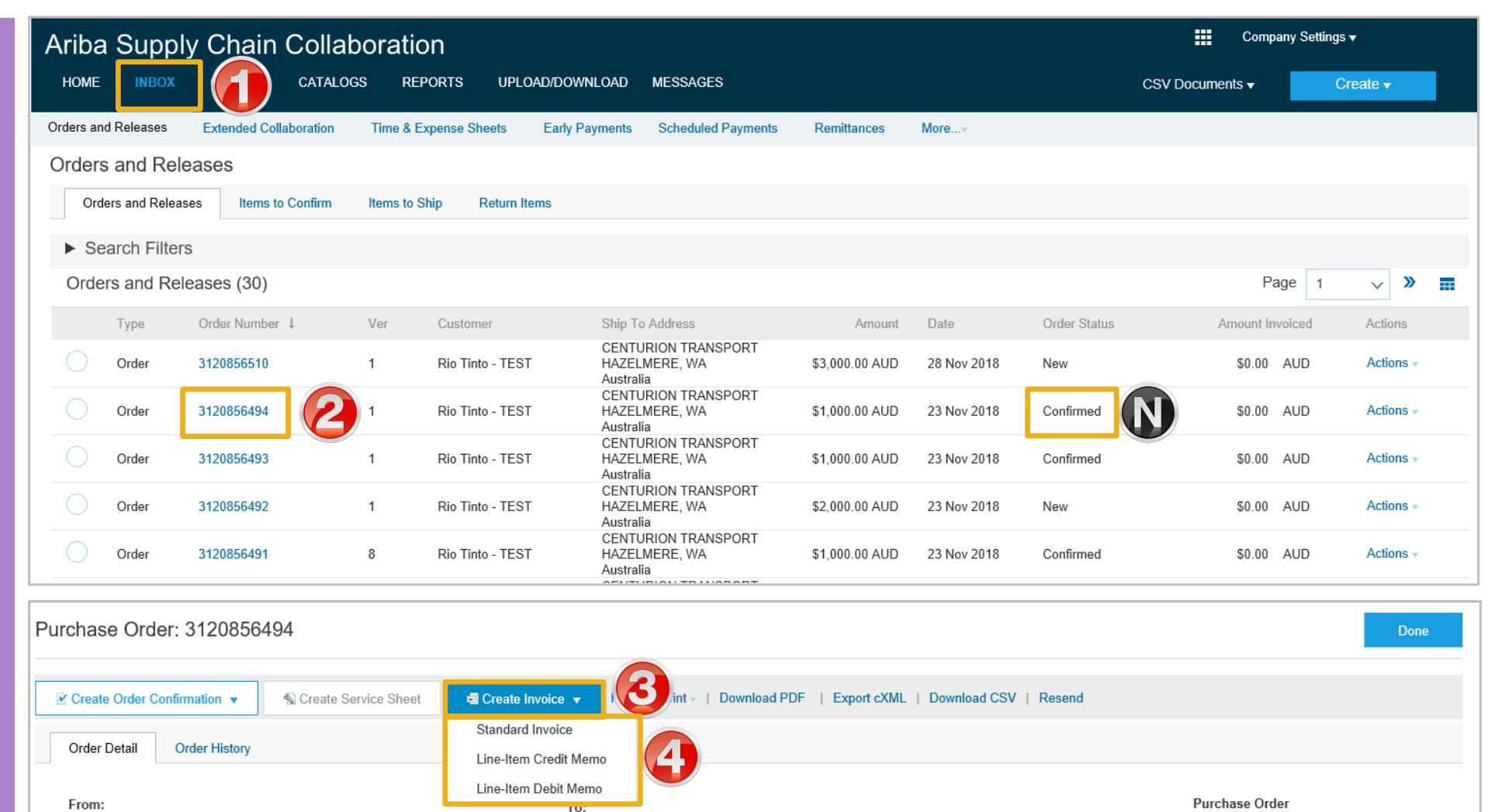

Rio Test Supplier AU

(Confirmed)

#### <span id="page-45-0"></span>**Creating a Service Order Invoice – Header Level - Parent**

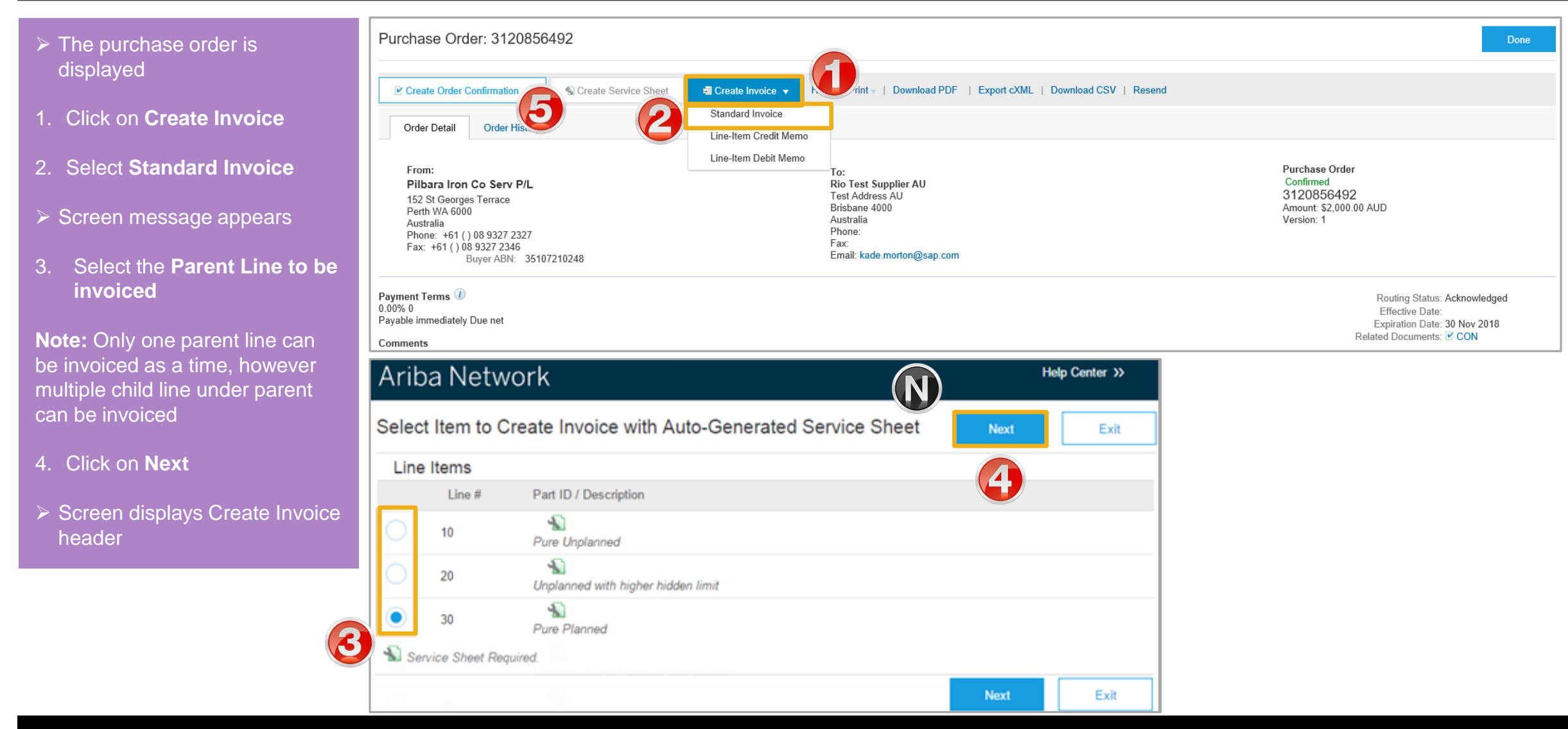

#### <span id="page-46-0"></span>**Creating a Service Order Invoice – Header Level**

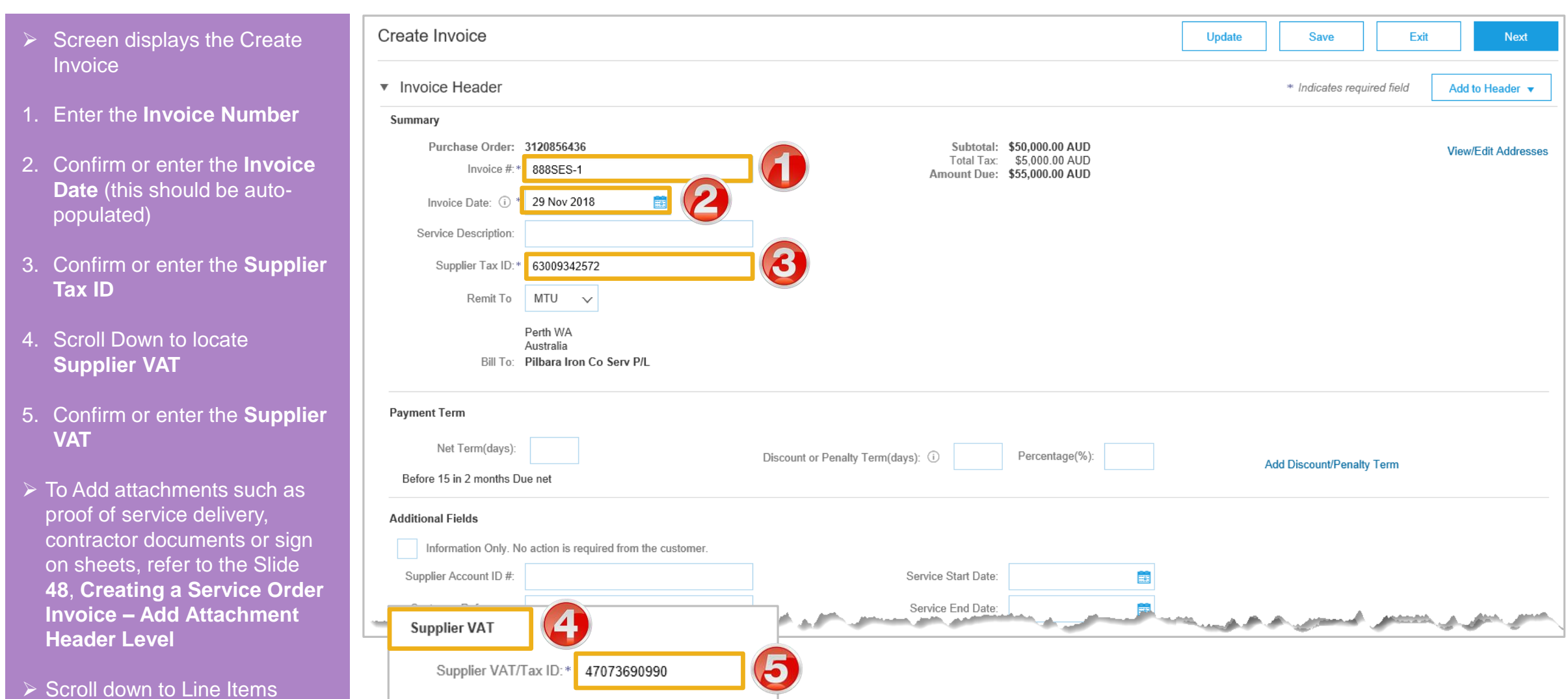

#### <span id="page-47-0"></span>**Creating a Service Order Invoice – Add Attachment Header Level**

Create Invoice **Update** Save Exit **Next K** Help Center  $\triangleright$  Screen displays the Create Invoice ▼ Invoice Header \* Indicates required field Add to Header 1. Click on **Add to Header Shipping Cost** Summary Shipping Tax 2. Select **Attachment** Purchase Order: 3120856436 Subtotal: \$50,000.00 AUD Shipping Documents Total Tax: \$5,000,00 AUD Invoice  $#$  \* 888SES-1 Amount Due: \$55,000.00 AUD Amount Details ➢ An Attachment section will Special Handling Invoice Date:  $(i) * 29$  Nov 2018 體 open, you may need to scroll Additional Reference Documents and Dates Service Description: down to locate it Comment Supplier Tax ID:\* 63009342572 Attachment 3. Click on **Browse Additional Fields**  $\triangleright$  Locate the required document Information Only. No action is required from the customer. and click open Supplier Account ID #: Service Start Date: 雷 Customer Reference: Service End Date: 體 4. Click on **Add Attachment** فستعدد المحرور المرارح أوراد المتعقد والمستعمل المتحاول المتحرم <u>and the comment of </u> **All All All A** ➢ The Attachment is added **Attachments** The total size of all attachments cannot exceed 10MB **Note:** Multiple attachments can Remove be added, however their Browse. **Add Attachment** combined value must not exceed E Name Size (bytes) Content Type 10MB Doc9.docx 2506513 application/vnd.openxmlformats-officedocument.wordprocessingml.document **Delete**  $\downarrow$ 

#### <span id="page-48-0"></span>**Creating a Service Order Invoice – Line Items**

- ➢ Screen displays Line Items
- 1. Click in Tax Category
- 2. Select the correct Taxed rate
- 3. Click on Add to Included Lines
- $\triangleright$  The tax section will open for all items
- 4. Confirm and enter the **Quantity**
- - Calculate the correct quantity based on the Unit price and the value of the Invoice, refer to Slide 43, **Calculating Invoicing based on Unit Details**
- 5. Click on **Update**

**Note:** The Totals are updated based on the information entered

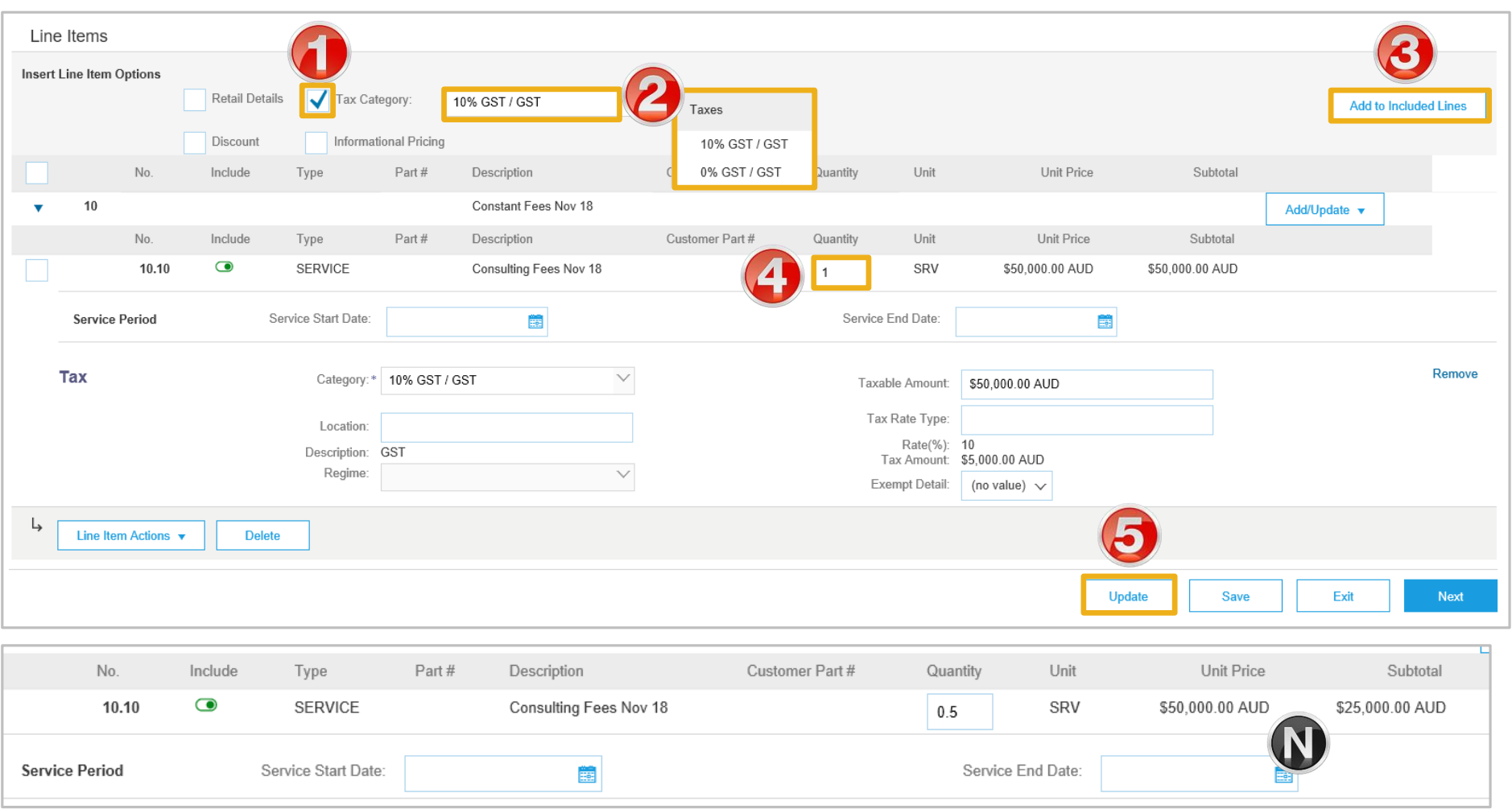

### <span id="page-49-0"></span>**Calculating Invoice Value based on Unit Details**

- ➢ Price Basis Quantity (PBQ) needs to not be equal to 1. Subtotal is arrived by using the conversion factors and PBQ.
- $\triangleright$  In such instances the Price Unit Of Measure (UOM), ordering UOM and PBQ with conversion factor are sent in AN order.
- ➢ Example:
	- Value of Invoice is \$35,867
	- Calculate by taking \$35,867 DIVIDE into the Unit Price (\$50,000)
	- The result is .71734
	- Enter .71734 into the Quantity field click on UPDATE

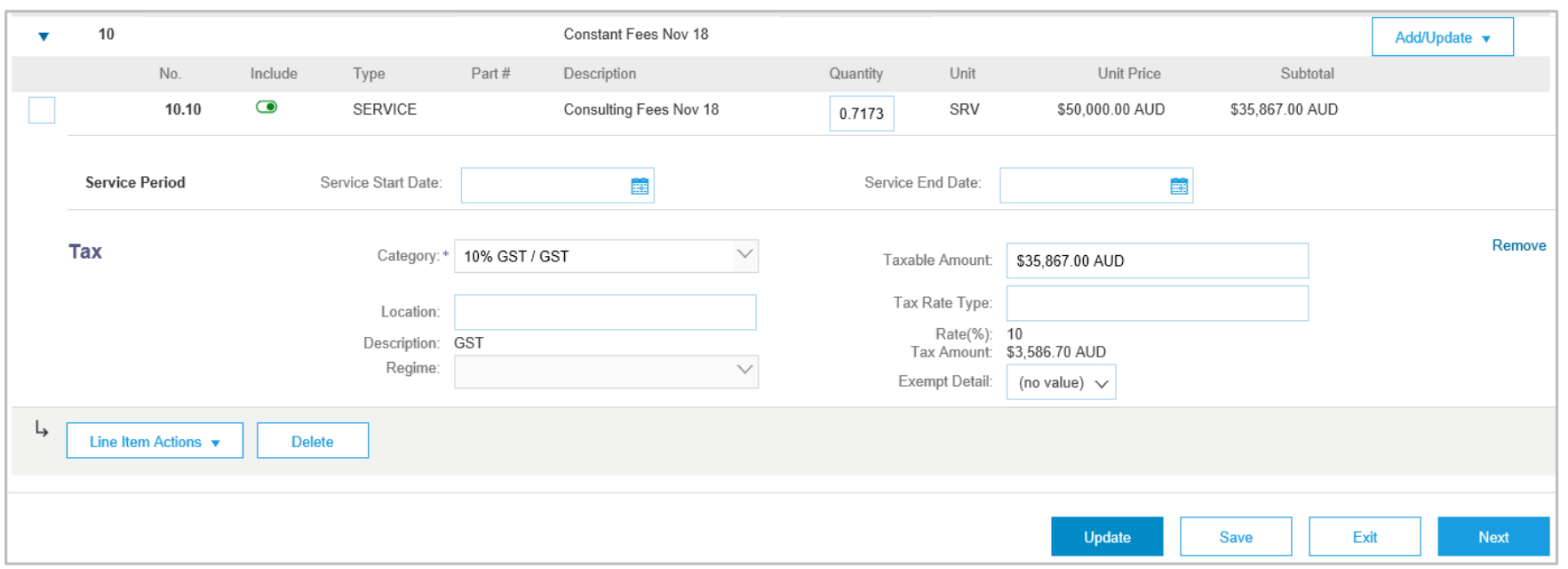

**Price Basis Quantity (PBQ)** is used to communicate the '*price per'* and applies for certain products. Only when the PBQ contains a value will you need to review and apply a conversion if necessary. Please see example below:

- 1. The Price Unit of Measure (Price UOM) and Ordering Unit of Measure is different, therefore a conversion is required.
	- a. Example: 1 Service Unit @ \$50,000
	- b. Simple Conversion : Where the service invoice is for \$25,000 Enter .5 in the Quantity field which is half of the total Unit Price
	- c. Complex Conversion: Where the service invoice is for \$35,867

Enter .71734 which is the value of the invoice divided by the total Unit Price

#### <span id="page-50-0"></span>**Creating a Service Order Invoice – Multiple Child Line Item/s**

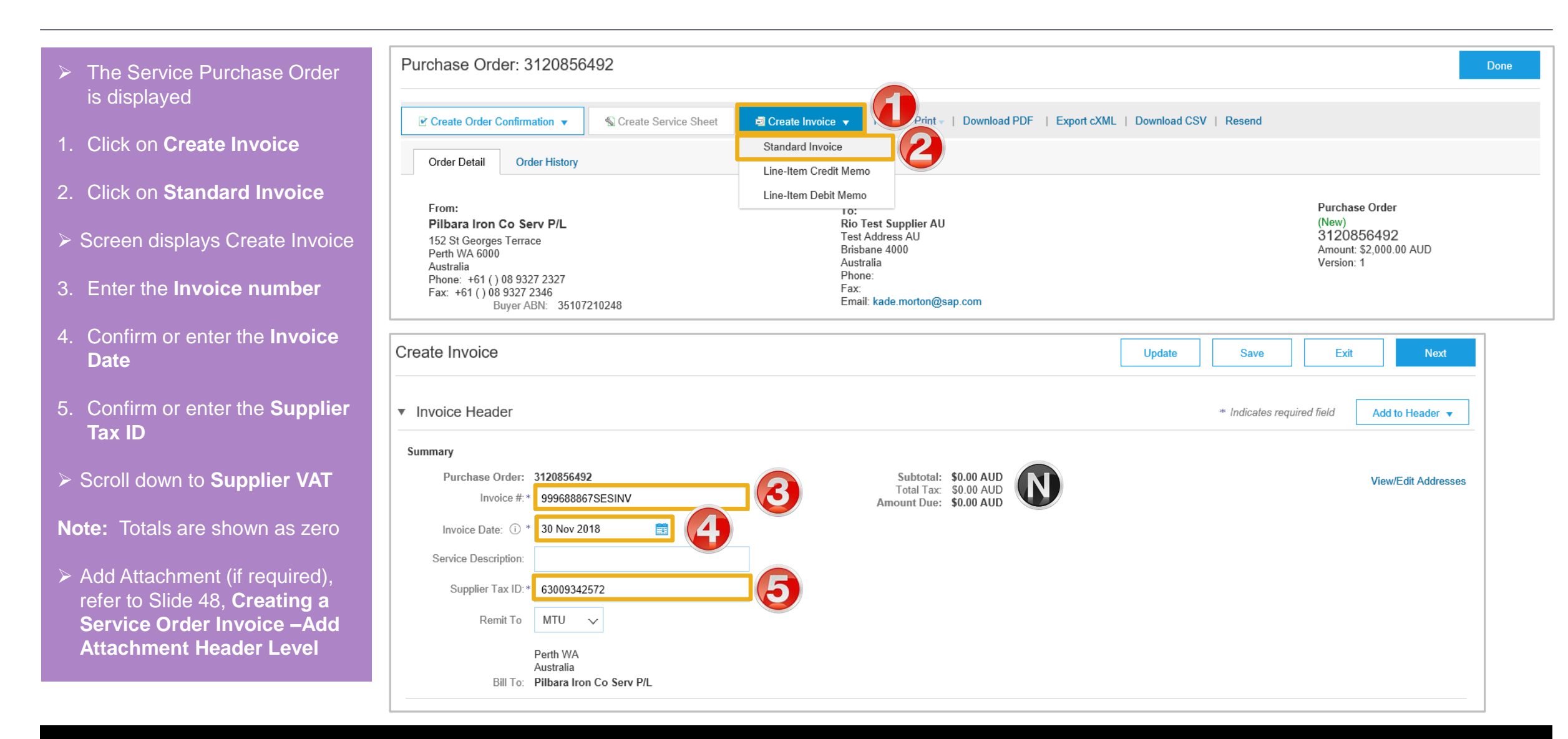

#### **Creating a Service Order Invoice - Multiple Child Line item/s cont.**

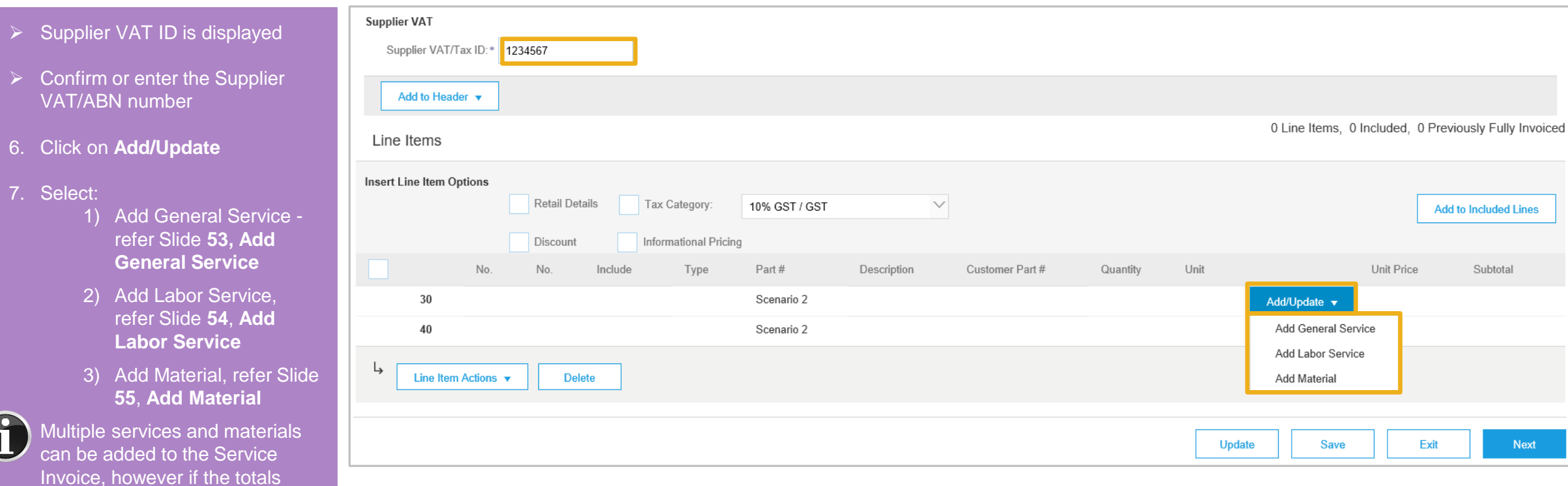

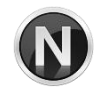

exceed the total of the original Service Purchase Order the invoice will be rejected

#### <span id="page-52-0"></span>**Creating a Service Order Invoice – Add General Service**

- $\triangleright$  Line Items with an Add Service section is displayed
- 1. Enter the Service **Description**
- 2. Enter the **Quantity**
- 3. Enter the **Unit** of measure
- 4. Enter the **Unit** Price
- 5. Click on **Update**
- $\triangleright$  The Subtotal will be displayed

**Note :** An error message indicating that tax is required is displayed

- 6. Select the item
- 7. Click on Line Item Actions
- 8. Select TAX, a Tax section with the applicable tax information

Do not use Add to Included Lines as it will add further tax sections

➢ Add further items if required

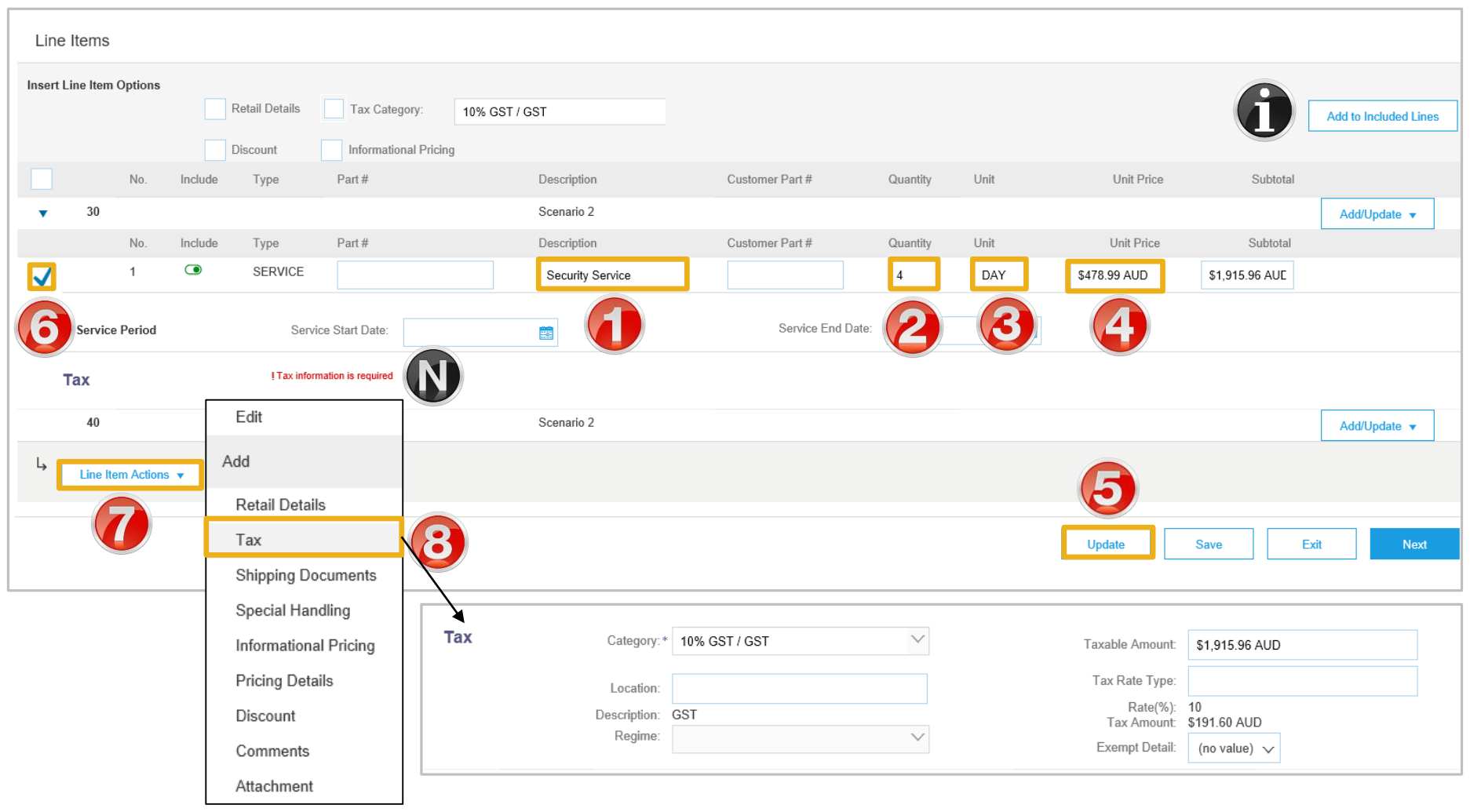

#### <span id="page-53-0"></span>**Creating a Service Order Invoice – Add Labor Service**

- ➢ Line Items with an Add Labor Service section is displayed
- 1. Enter the Labour **Description**
- 2. Enter the **Quantity**
- 3. Enter the **Term**
- 4. Enter the **Rate**
- 5. Enter the **Unit** of measure
- 6. Enter the **Service Start Date**
- 7. Enter the **Service End Date**
- 8. Click on **Update**
- $\triangleright$  The Subtotal will be displayed

**Note :** An error message indicating that tax is required is displayed

- 9. Select the item
- 10. Click on **Line Item Actions**
- 11. Select **Tax**, a Tax section with the applicable tax information
- $\triangleright$  Add further items if required

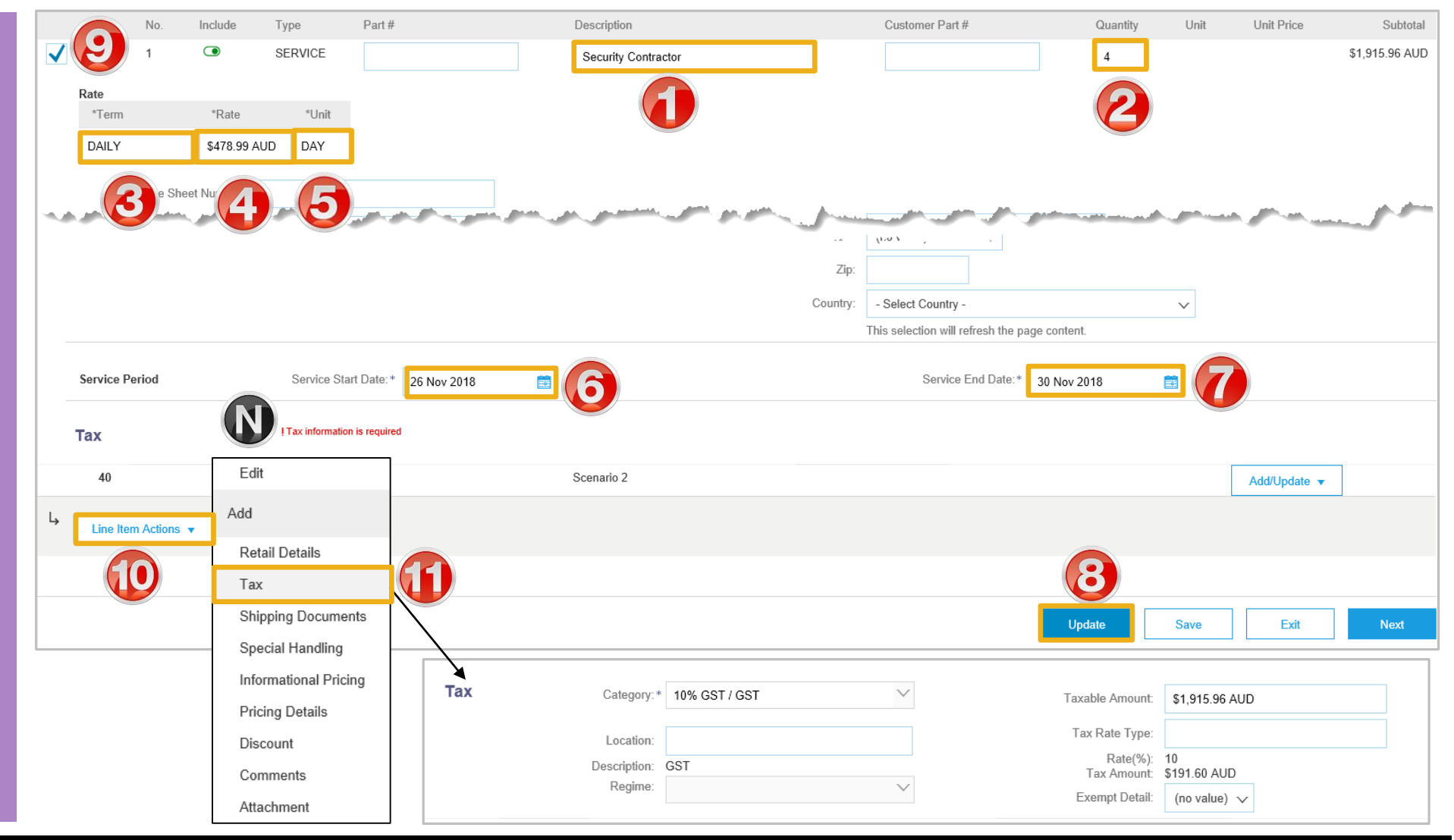

#### <span id="page-54-0"></span>**Creating a** Service Order Invoice – Add Material

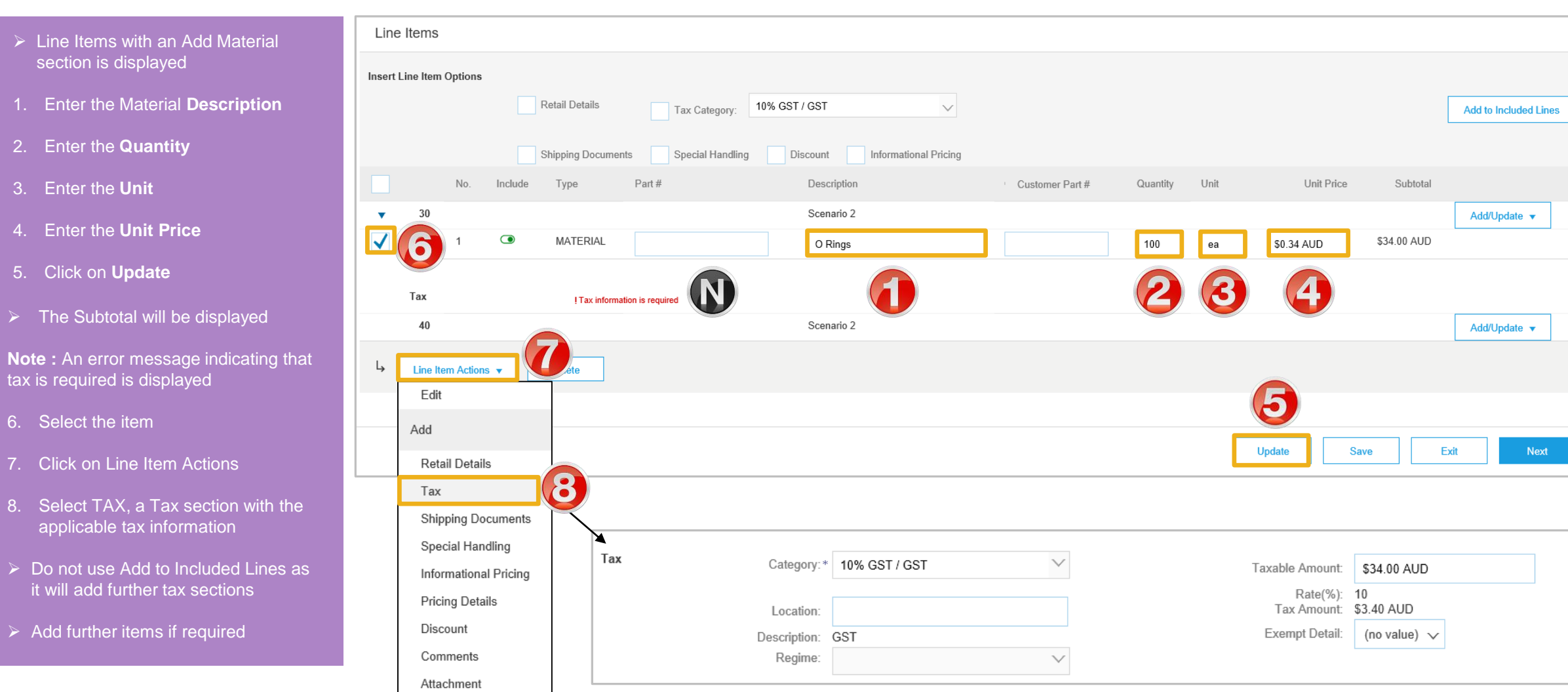

### <span id="page-55-0"></span>**Finalising a Service Invoice**

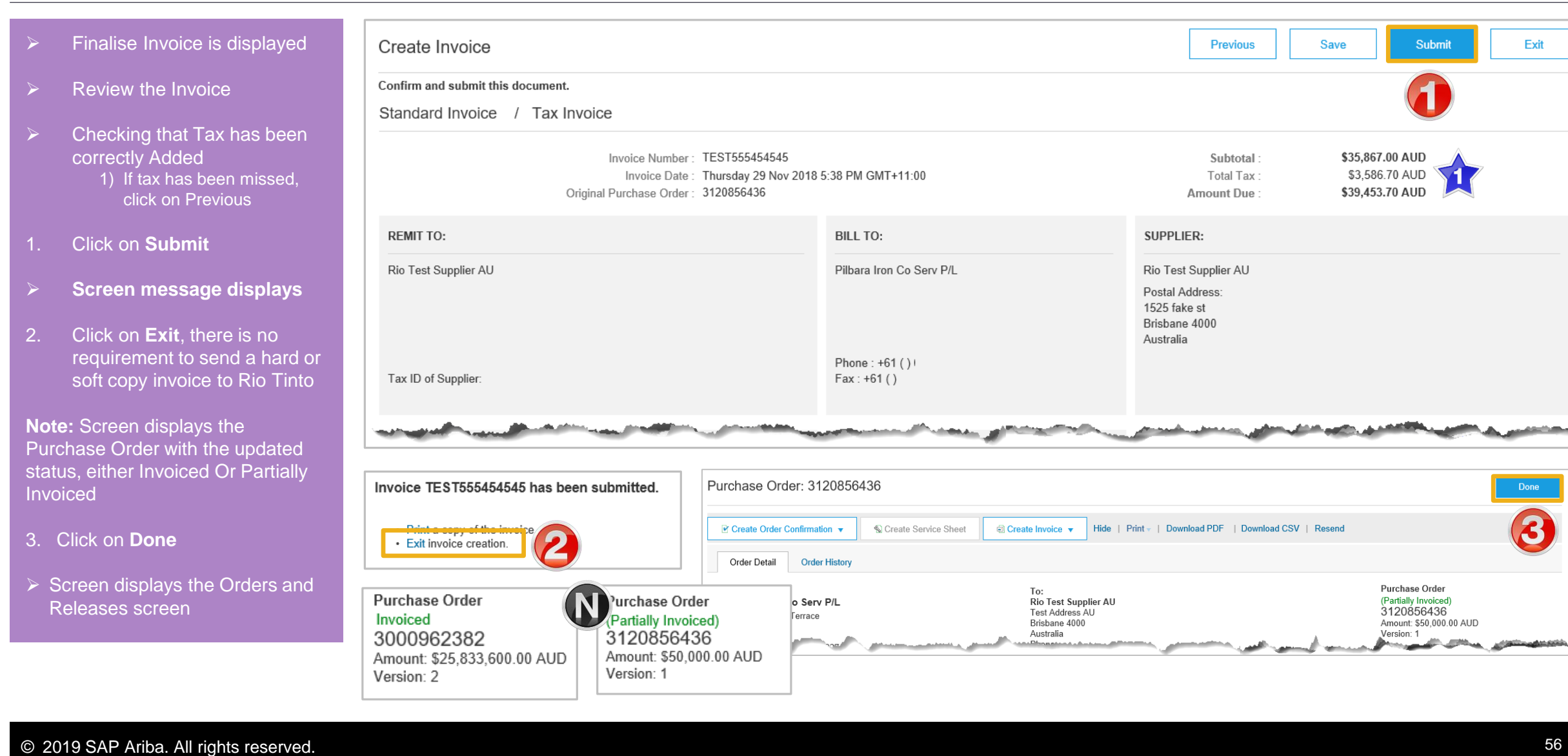

<span id="page-56-0"></span>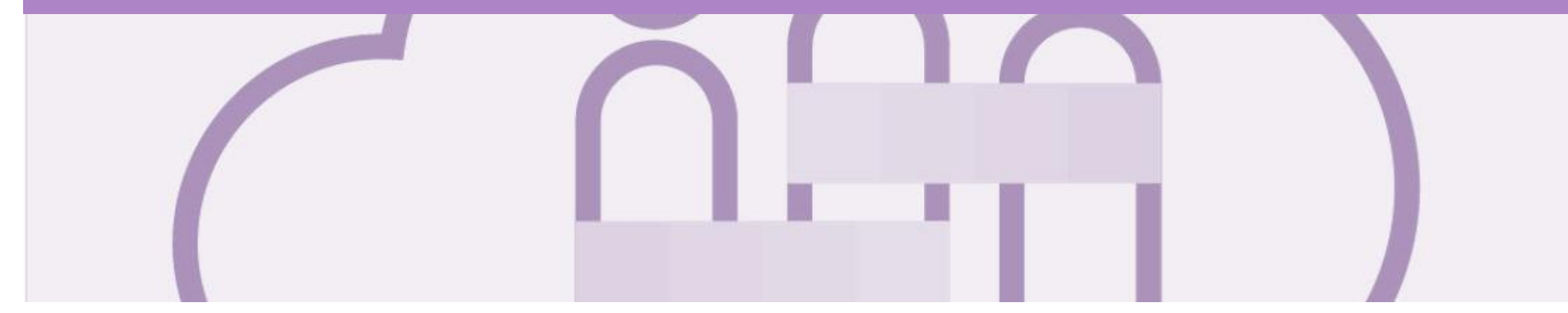

### **Service Orders Partially Invoiced**

- Invoices will display as Partially Invoiced until all items on the original Purchase Order have been Invoiced
- Partial invoicing on Partial invoices is allowed
- Multiple Invoices can be created for a Purchase Order
- Note that is a Purchase Order is not fully invoiced as goods were not fully supplied and invoiced it will remain in the Ariba Network as "Partially Invoiced"
- Order Status:
	- **Sent:** sent to the buyer
	- **Approved**: can be invoiced
	- **Invoiced**: has been Invoiced
	- **Failed**: has been rejected

### <span id="page-57-0"></span>**Locating and Opening a Partial Invoice using Inbox or Search**

- 1. From the **Inbox**
- 2. Select the applicable Purchase Order with a **Partially Invoiced** status
- $\triangleright$  Screen displays the Invoice

**Note:** Use Order Status to sort invoices by Partially Invoiced **Status** 

Using Search:

- 1) Click on **Search Filters**
- 2) Select the required **Date Range**
- 3) Click on Order status and select **Partially Invoiced**
- 4) Click on **Search**, the results are displayed
- ➢ The Purchase Order is displayed

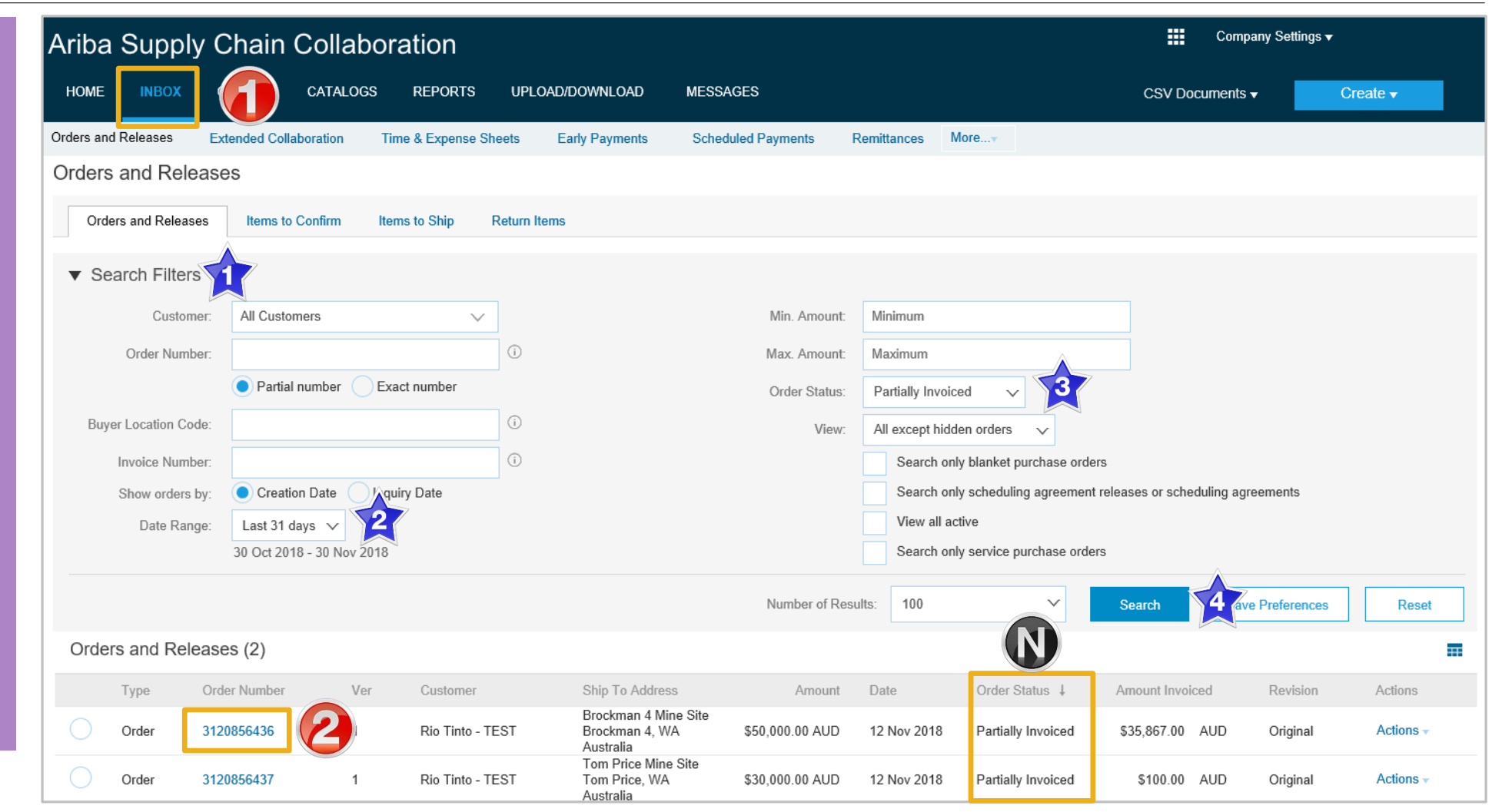

#### <span id="page-58-0"></span>**Invoicing a Partial Invoice – Header Level**

➢ The Purchase Order is displayed

**Note:** All previous documents are displayed under **Related Documents**

- 1. Click on **Create Invoice**
- 2. Select **Standard Invoice**
- $\triangleright$  Screen displays the Invoice
- 3. Enter the **Invoice Number**
- 4. Confirm or enter the **Supplier Tax ID**
- ➢ Scroll down to **Supplier VAT**

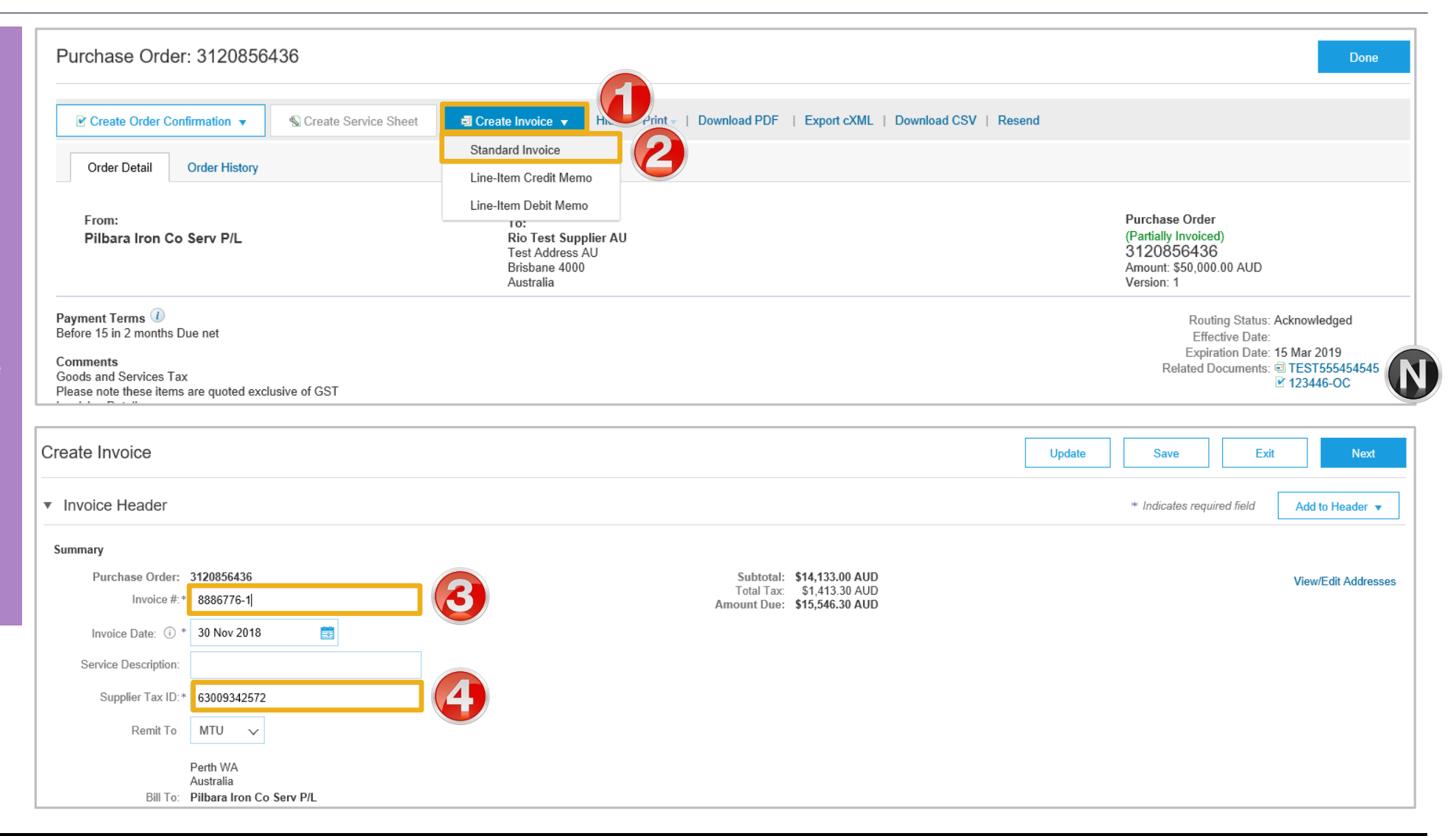

#### **Invoicing a Partial Invoice – Header Level cont.**

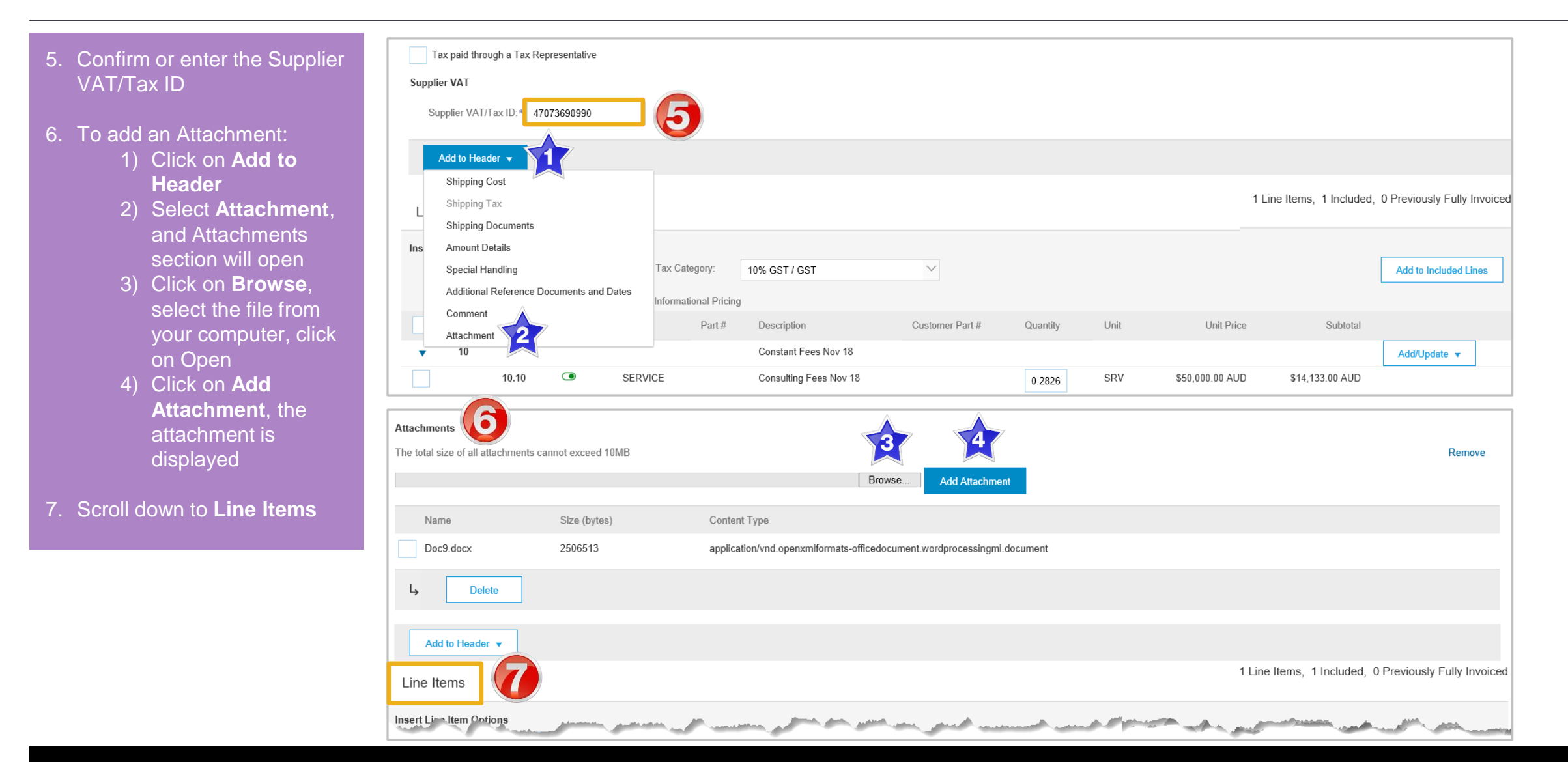

#### <span id="page-60-0"></span>**Invoicing a Partial Invoice – Line items**

- $\triangleright$  Line Items is displayed:
- 1. Click on **Tax Category**
- 2. Select the correct **Taxes** rate
- 3. Click on **Add to Included Lines**
- $\triangleright$  Taxes are shown in the Tax field for each item on the Invoice
- 4. Enter the required **Quantity**

**Note:** Ensure you enter the quantity based on the Unit of Measure and Unit Price, refer Slide 43, Calculating Quantity Based Invoices

- $\triangleright$  Only outstanding totals will be displayed in the Quantity field
- $\triangleright$  Repeat for all items for the **Invoice**
- 5. Slide include to grey for items not being invoiced

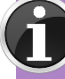

Zero items cannot be invoiced and

5. Click on **Update**

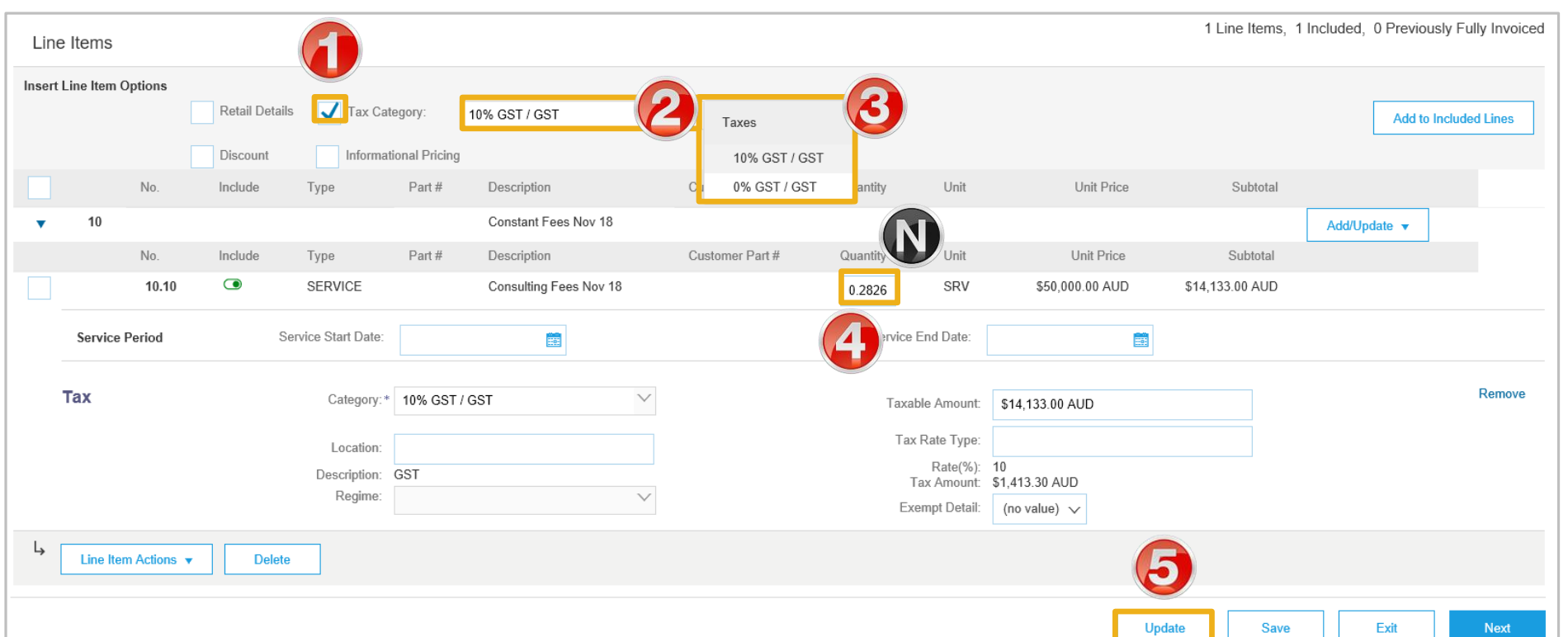

### <span id="page-61-0"></span>**Completing a Partial Invoice**

- 1. Click on **Next**
- ➢ Screen displays **Create Invoice**
- 2. Click on **Submit**
- 3. Click on **Exit**
- $\triangleright$  Screen displays the Purchase Order with either:

**Invoiced** as all items have been invoiced that were on the original Purchase Order

◼ **Or**

**Partially Invoiced** as there are still items that have not yet been invoiced on the original Purchase Order

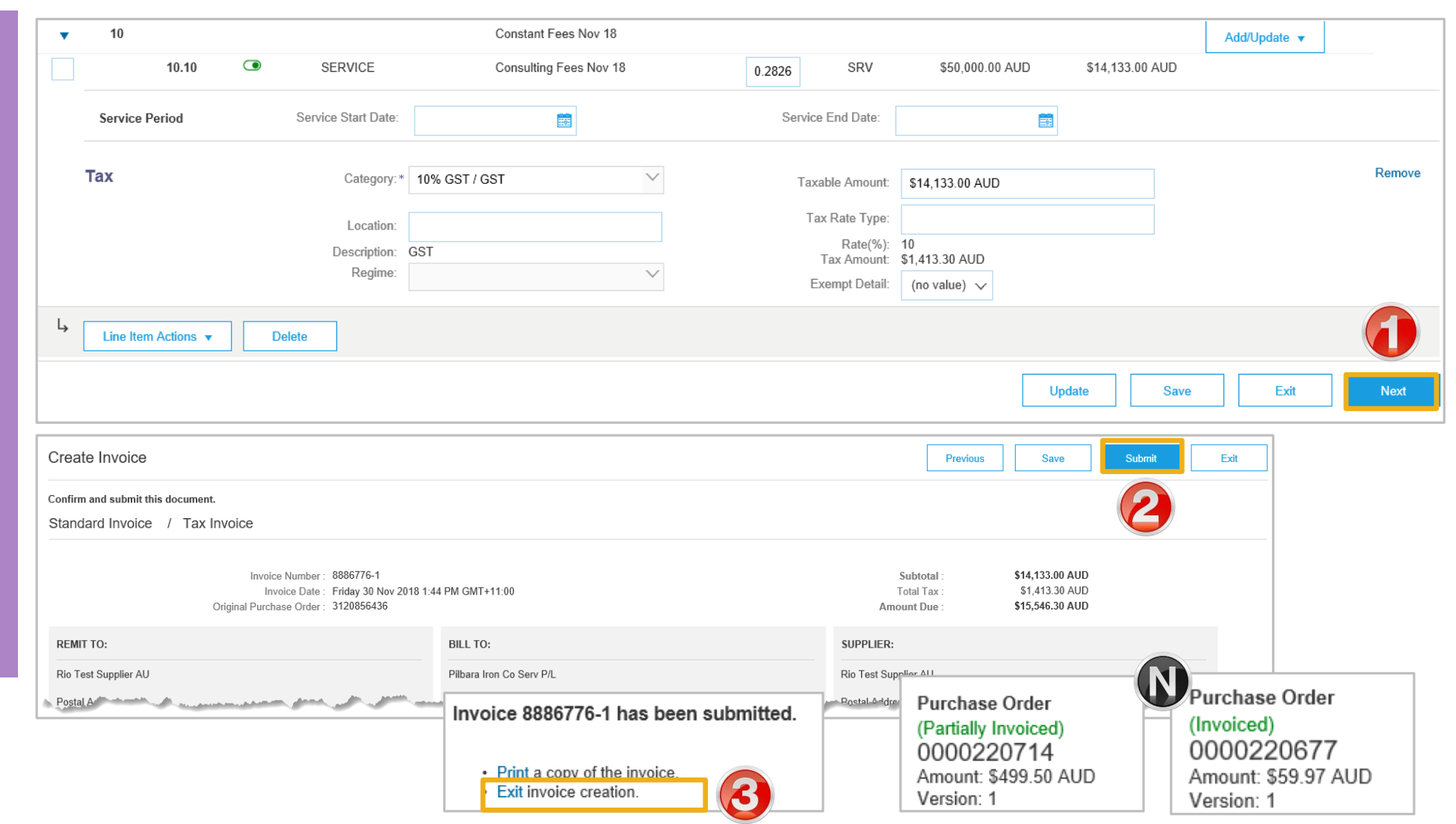

<span id="page-62-0"></span>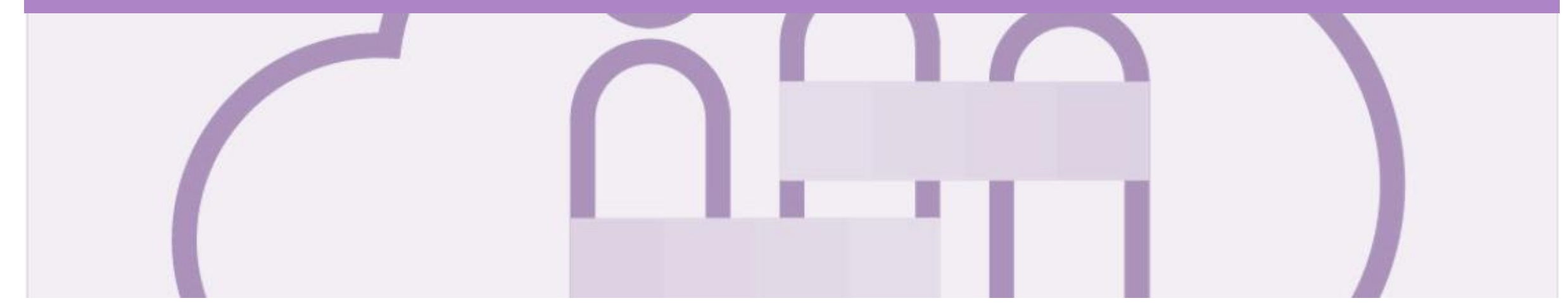

# **Support**

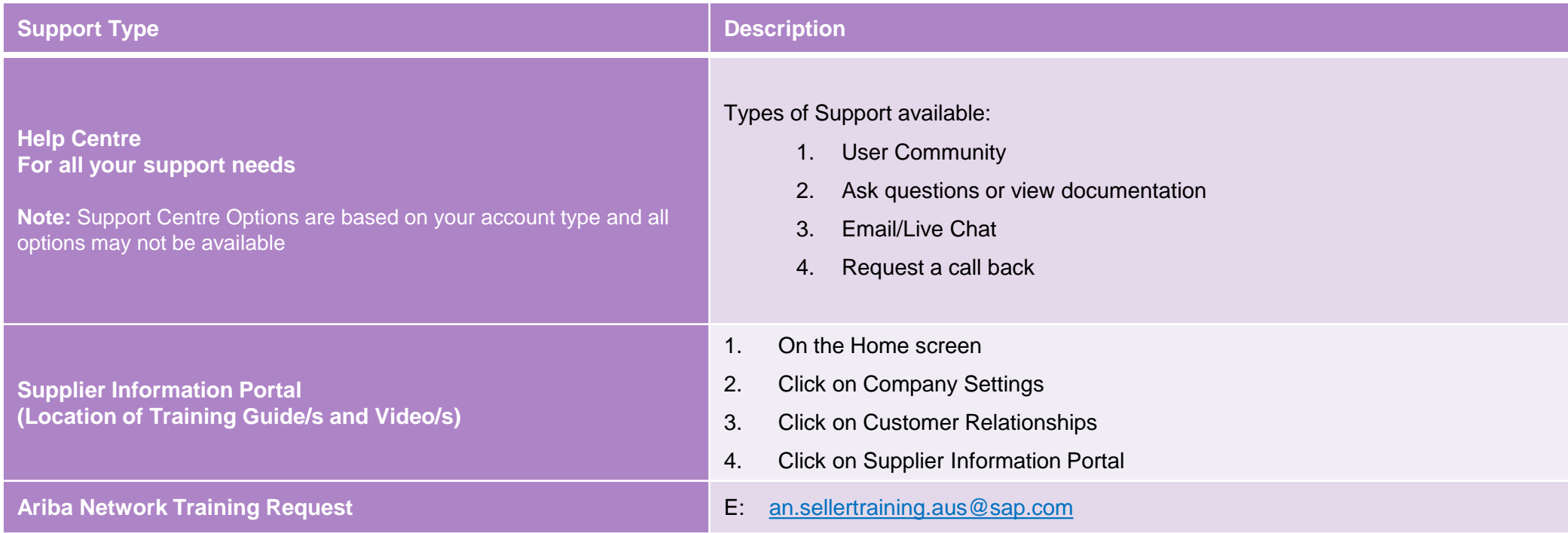